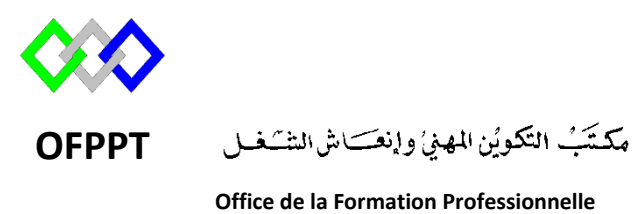

**et de la Promotion du Travail**

Complexe de Formation dans les Métiers des Nouvelles Technologies de l'Information, de l'Offshoring et de l'Electronique -Oujda

# **Module : Administration d'un Réseau**

# **Installation et configuration du serveur DHCP sous Windows Server 2012R2**

**Formatrice : ZIT I ILHAM**

# **Sommaire**

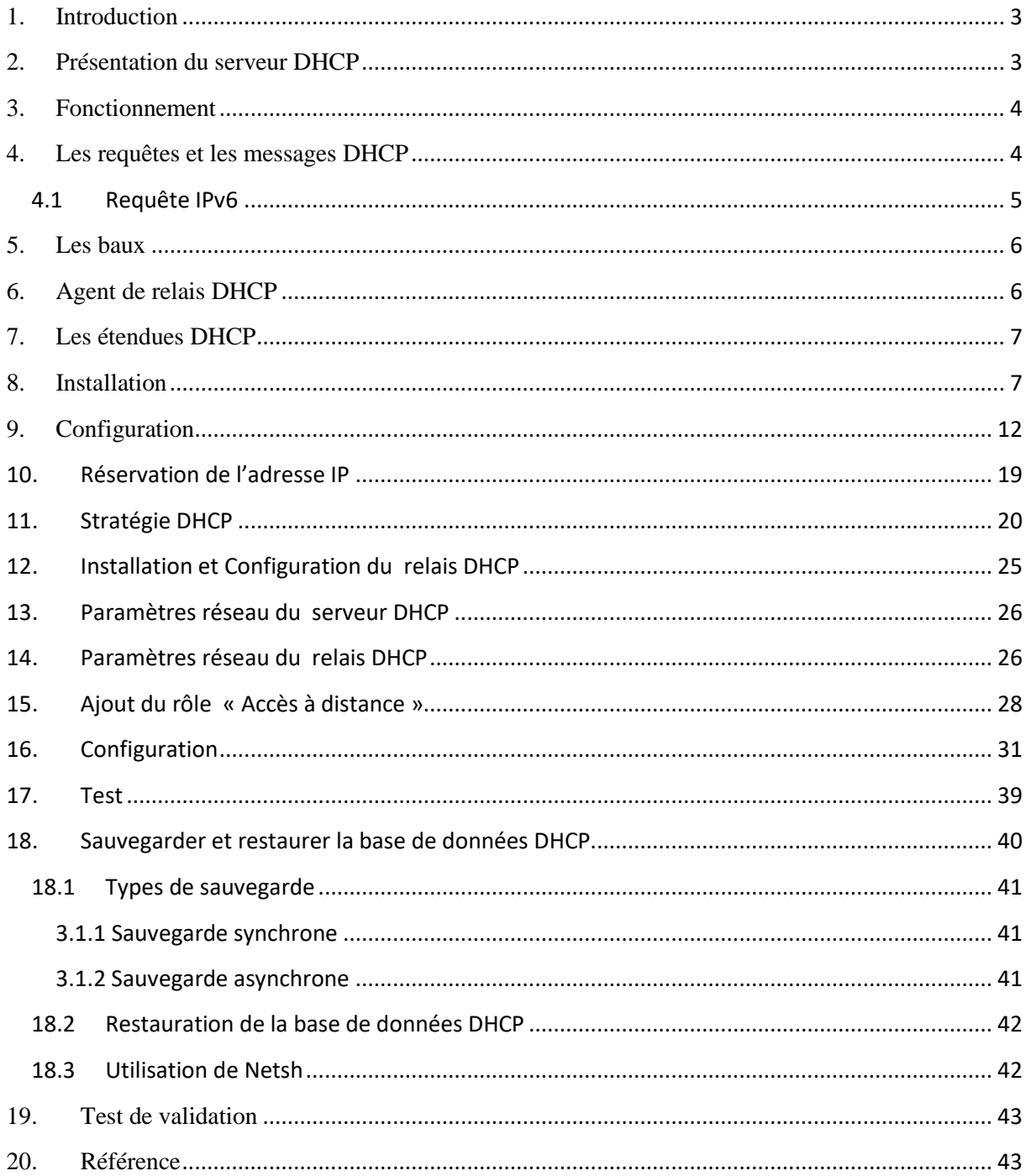

### <span id="page-2-0"></span>**1. Introduction**

L'adresse IP permet d'identifier une machine sur un réseau. elle est indispensable pour pouvoir communiquer avec les autres machines du réseau.Nous allons nous intéresser ici à la manière dont cette adresse peut être obtenue.

On distingue deux méthodes, une manuelle, pour laquelle vous choisissez vous-mêmes l'adresse IP de votre machine et une dynamique où c'est un serveur qui vous fournit cette adresse. Ce serveur s'appelle un serveur DHCP et nous verrons qu'il a d'autres utilités que la simple distribution d'adresses IP.

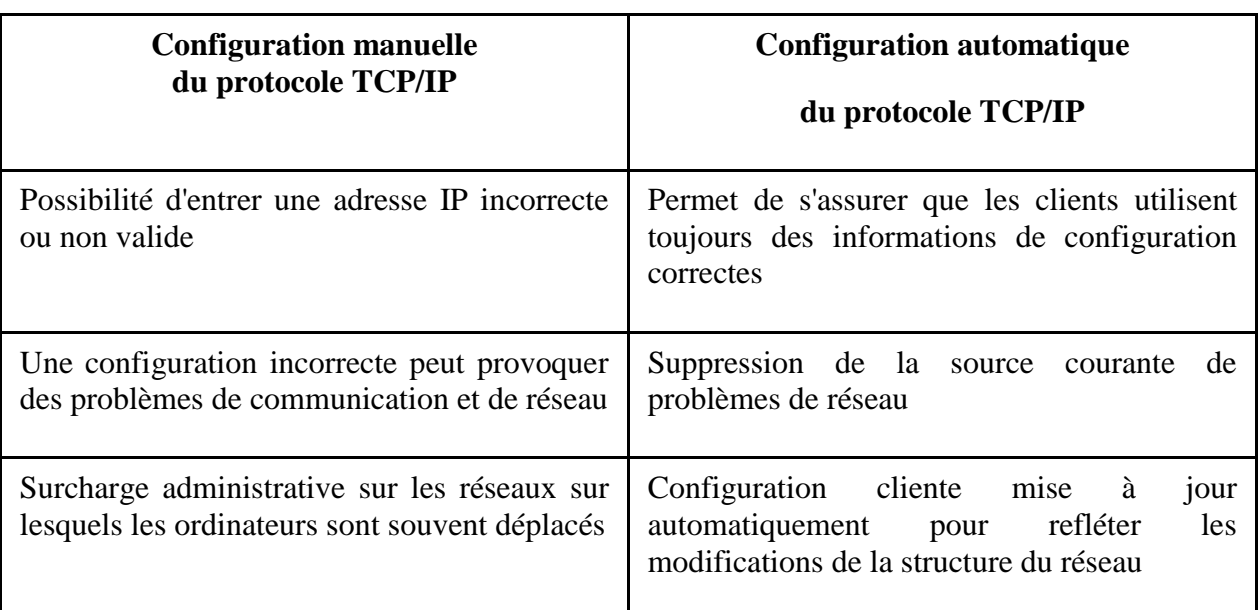

La saisie manuelle des paramètres de la carte réseau pose assez les problèmes

### <span id="page-2-1"></span>**2. Présentation du serveur DHCP**

Dynamic Host Configuration Protocol (DHCP, protocole de configuration dynamique des hôtes) est un [protocole réseau](https://fr.wikipedia.org/wiki/Protocole_r%C3%A9seau) dont le rôle est d'assurer la configuration automatique des paramètres IP d'une [station](https://fr.wikipedia.org/wiki/Station_de_travail) ou d'une machine, notamment en lui affectant automatiquement une [adresse IP](https://fr.wikipedia.org/wiki/Adresse_IP) et un [masque de sous-réseau.](https://fr.wikipedia.org/wiki/Masque_de_sous-r%C3%A9seau) DHCP peut aussi configurer l'adresse de la passerelle par défaut, des serveurs de noms [DNS](https://fr.wikipedia.org/wiki/Domain_Name_System) et des serveurs de noms [NBNS](https://fr.wikipedia.org/wiki/Netbios#NetBIOS_Name_Service_.28port_UDP_137.29) (connus sous le nom de serveurs [WINS](https://fr.wikipedia.org/wiki/Windows_Internet_Naming_Service) sur les réseaux de la société Microsoft).

DHCP apporte une solution à ces trois inconvénients :

- seuls les ordinateurs en service utilisent une adresse de l'espace d'adressage ;
- toute modification des paramètres (adresse de la passerelle, des serveurs de noms) est répercutée sur les stations lors du redémarrage ;
- la modification de ces paramètres est centralisée sur les serveurs DHCP.

Le protocole a été présenté pour la première fois en [octobre](https://fr.wikipedia.org/wiki/Octobre_1993) [1993.](https://fr.wikipedia.org/wiki/1993_en_informatique)Il peut fonctionner avec [IPv4](https://fr.wikipedia.org/wiki/IPv4) ; il fonctionne aussi avec [IPv6](https://fr.wikipedia.org/wiki/IPv6) et il est alors appelé [DHCPv6](https://fr.wikipedia.org/wiki/DHCPv6)

### <span id="page-3-0"></span>**3. Fonctionnement**

DHCP fonctionne sur le modèle client-serveur : un serveur, qui détient la politique d'attribution des configurations IP, envoie une configuration donnée pour une durée donnée à un client donné.

Quand une machine vient de démarrer, elle n'a pas de configuration réseau (même pas de configuration par défaut), et pourtant, elle doit arriver à émettre un message sur le réseau pour qu'on lui donne une vraie configuration. La technique utilisée est le broadcast : pour trouver et dialoguer avec un serveur DHCP, la machine va simplement émettre un paquet spécial, dit de broadcast, sur l['adresse IP](http://www.frameip.com/masques-de-sous-reseau/) 255.255.255.255 et sur le réseau local. Ce paquet particulier va être reçu par toutes les machines connectées au réseau.

Lorsque le serveur DHCP reçoit ce paquet, il répond par un autre paquet de broadcast contenant toutes les informations requises pour la configuration. Si le client accepte la configuration, il renvoit un paquet pour informer le serveur qu'il garde les paramètres, sinon, il fait une nouvelle demande.

### <span id="page-3-1"></span>**4. Les requêtes et les messages DHCP**

Les messages DHCP sont transmis via [UDP,](http://www.frameip.com/entete-udp/) DHCP fonctionne aussi en mode non connecté. Le client n'utilise que le port 68 pour envoyer et recevoir ses messages de la même façon, le serveur envoie et reçoit ses messages sur un seul port, le port 67.

La première requête émise par le client est un message DHCPDISCOVER. Le serveur répond par un DHCPOFFER, en particulier pour soumettre une adresse IP au client. Le client établit sa configuration, demande éventuellement d'autres paramètres, puis fait un DHCPREQUEST pour valider son adresse IP. Le serveur répond simplement par un DHCPACK avec l'adresse IP pour confirmation de l'attribution

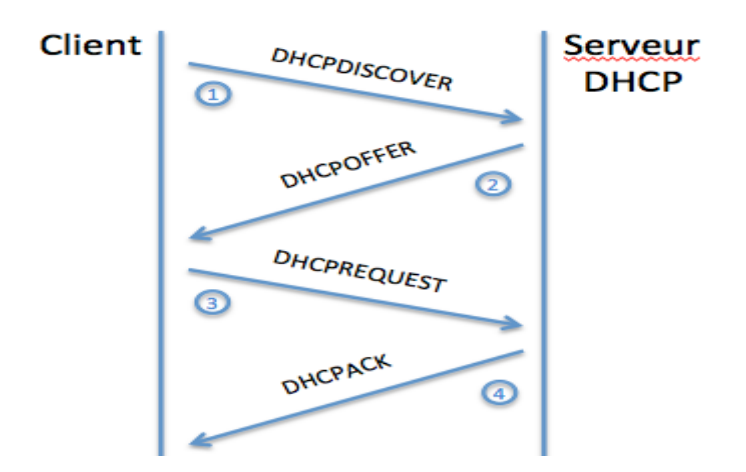

Il existe d'autres requêtes :

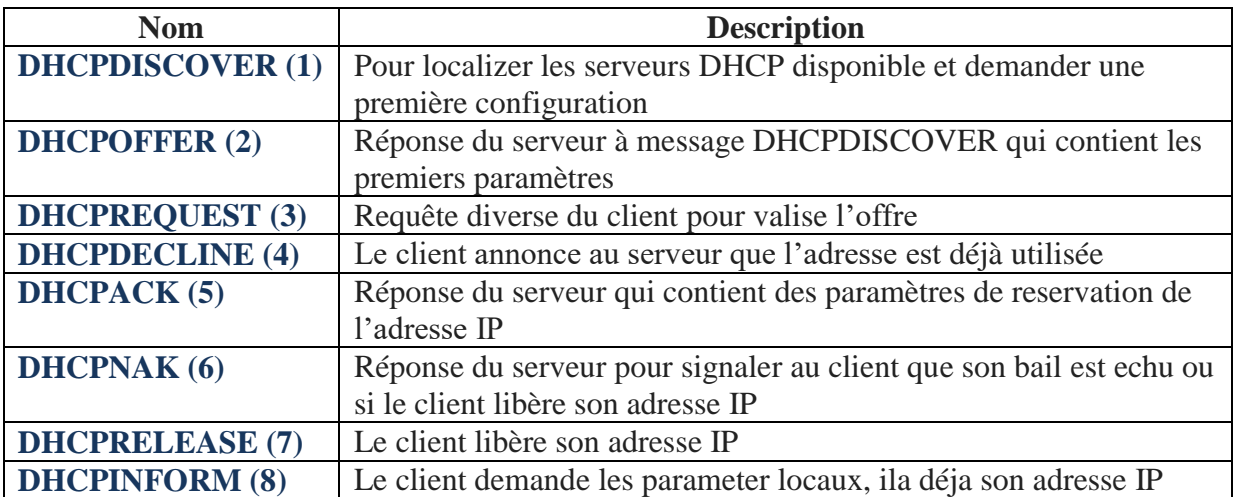

### <span id="page-4-0"></span>**4.1 Requête IPv6**

DHCPv6 utilise le port UDP numéro 546 du côté client et le port UDP numéro 547 du côté serveur.

Un client DHCPv6 utilise le message DHCPv6 **SOLICIT** pour découvrir les serveurs configurés pour lui fournir des adresses IPv6 ou des paramètres de configuration du réseau.

Les serveurs capables d'allouer des adresses au client répondent avec un message DHCPv6 **ADVERTISE**.

Le client émet alors un message **REQUEST** destiné au serveur choisi. Tous les serveurs qui ont répondu à la demande du client savent ainsi si leur offre a été retenue ou non.

Le serveur dont l'offre à été retenue, et lui seul, retourne un message **REPLY** au client.

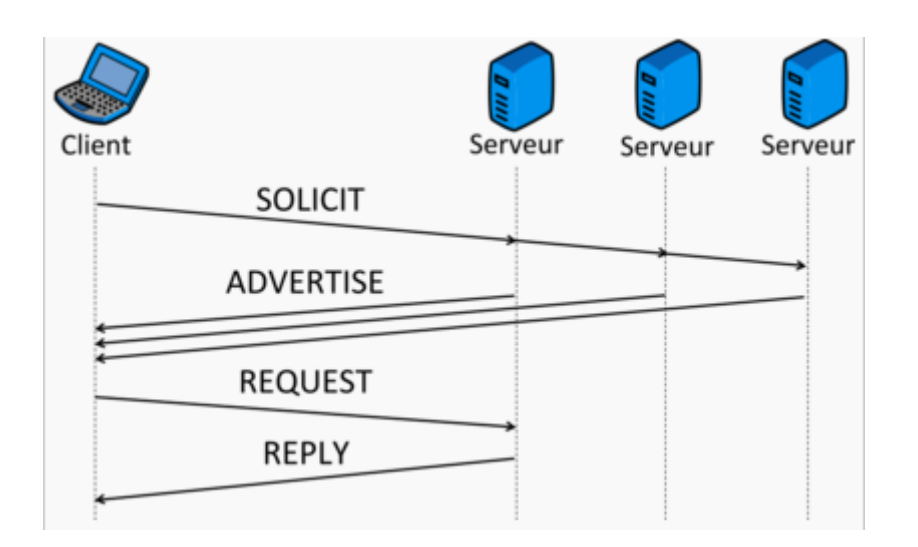

### <span id="page-5-0"></span>**5. Les baux**

Pour des raisons d'optimisation des ressources réseau, les adresses IP sont délivrées pour une durée limitée. C'est ce qu'on appelle un bail (lease en anglais). Un client qui voit son bail arriver à terme peut demander au serveur un renouvellement du bail.

Sur un réseau où beaucoup d'ordinateurs se branchent et se débranchent souvent (réseau d'école ou de locaux commerciaux par exemple) => intéressant de proposer des baux de courte durée.

Sur un réseau constitué en majorité de machines fixes, très peu souvent rebootées => des baux de longues durées suffisent.

### <span id="page-5-1"></span>**6. Agent de relais DHCP**

Sur les réseaux de grande envergure, le réseau peut être segmenté. Ceci a notamment pour effet la réduction des trames de multi-diffusion, puisqu'elles ne sont pas routées. Le serveur DHCP n'est alors plus joignable par le client.

Dans ce cas, un relais DHCP peut être placé sur chaque segment réseau. L'agent relais écoute les requêtes des clients et les transfère au serveur DHCP. Cette fois-ci, le serveur peut être contacté, puisque l'agent relais établit la connexion via une connexion TCP/IP.

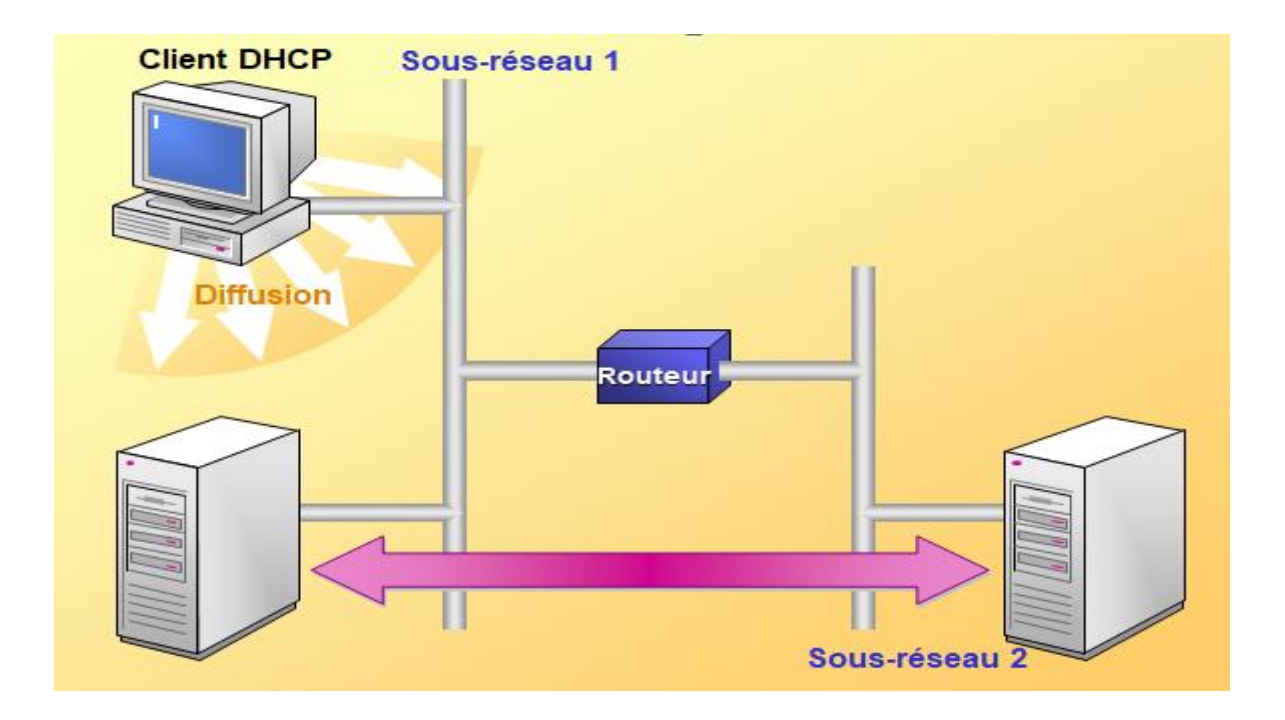

### <span id="page-6-0"></span>**7. Les étendues DHCP**

Une étendue DHCP est une plage d'adresses IP disponibles pour le bail et gérées par un serveur DHCP. En règle générale, une étendue DHCP se limite aux adresses IP d'un sousréseau donné. Par exemple, une étendue DHCP du réseau 192.168.1.0/24 (masque de sousréseau 255.255.255.0) prend en charge une plage comprise entre 192.168.1.1 et 192.168.1.254. Lorsqu'un ordinateur ou périphérique du sous-réseau 192.168.1.0/24 demande une adresse IP, l'étendue qui a défini la plage de cet exemple alloue une adresse comprise entre 192.168.1.1 et 192.168.1.254

### <span id="page-6-1"></span>**8. Installation**

Pour ajouter le rôle DHCP, vous devez passer par [l'assistant](http://www.toutwindows.com/windows-server-2012-roles-et-features/) de gestion des Rôles :

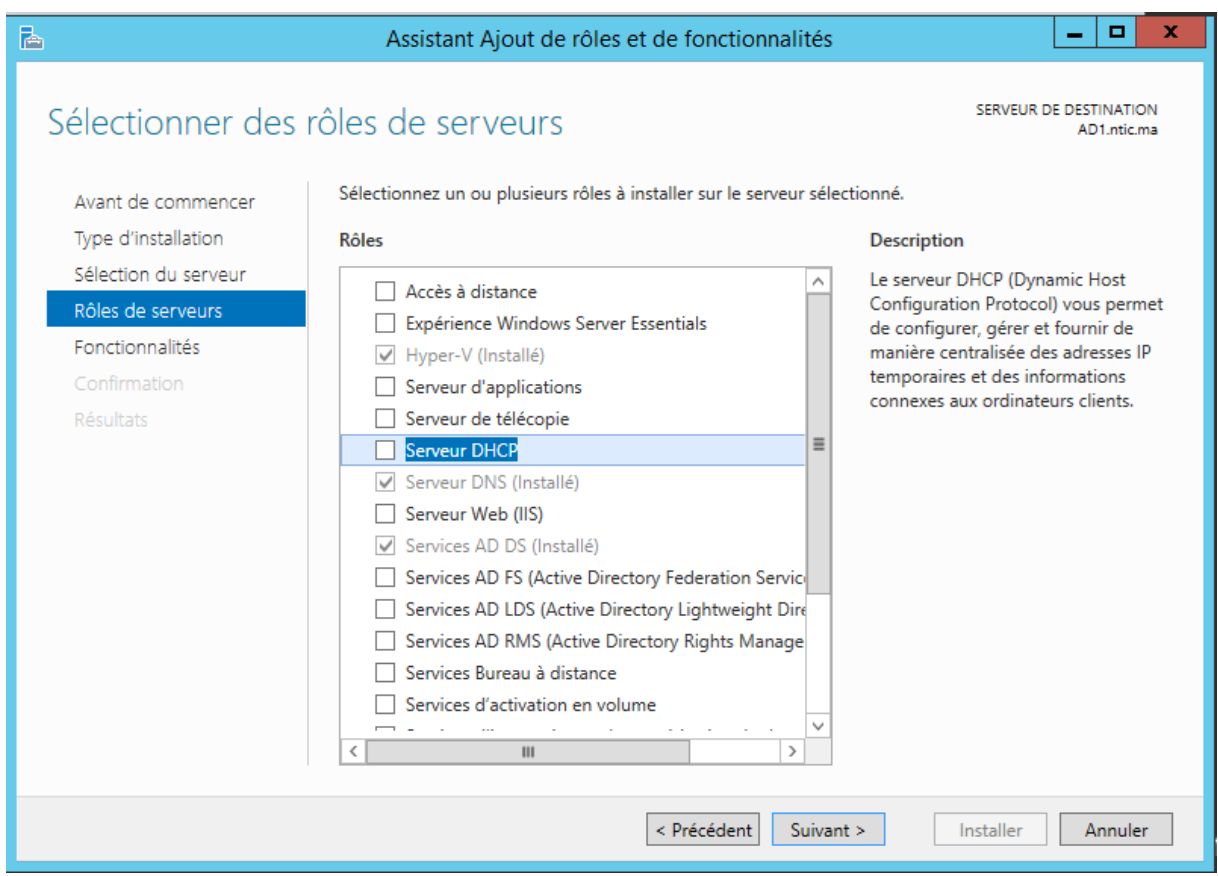

# Sélectionnez DHCP Server . Cela provoque l'ajout des fonctionnalités suivantes :

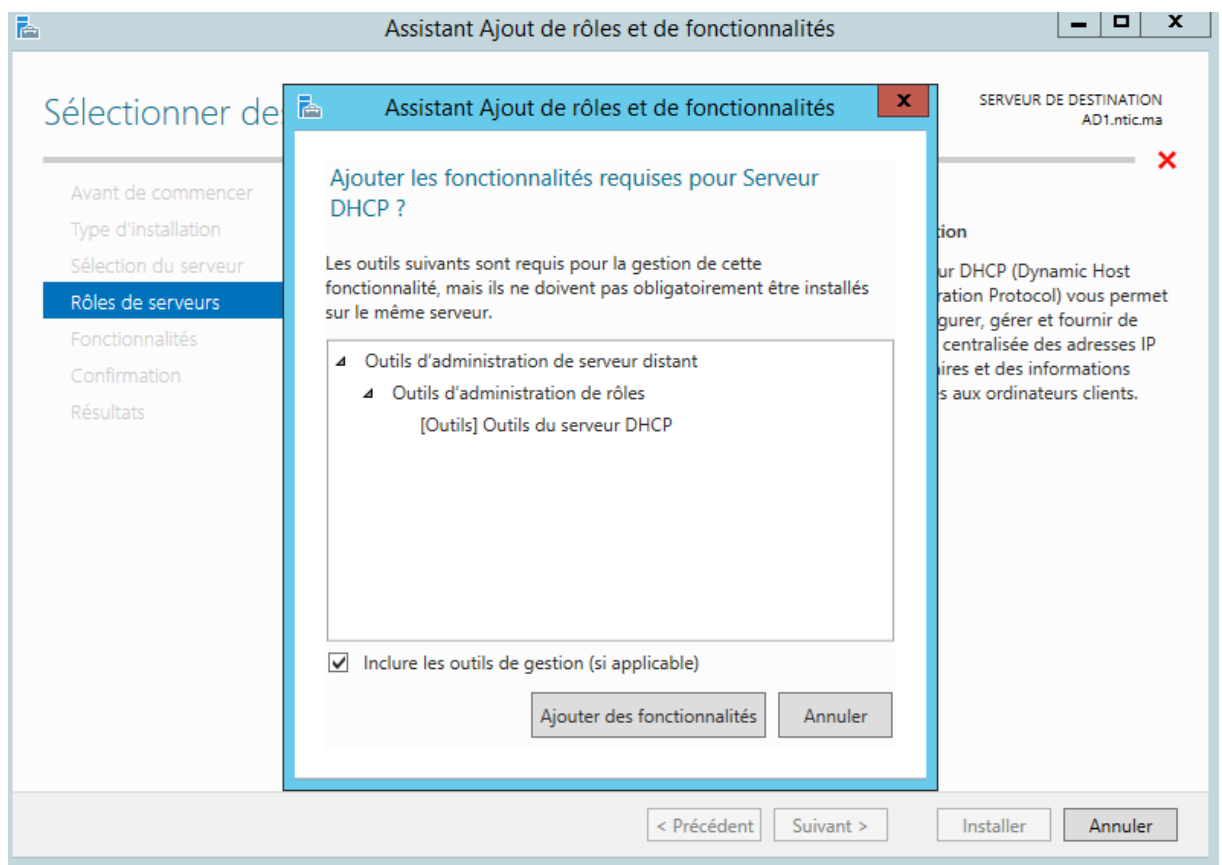

Comme pour Active Directory, il est important que votre serveur soit possède une adresse IP fixe, sinon le message suivant est affiché :

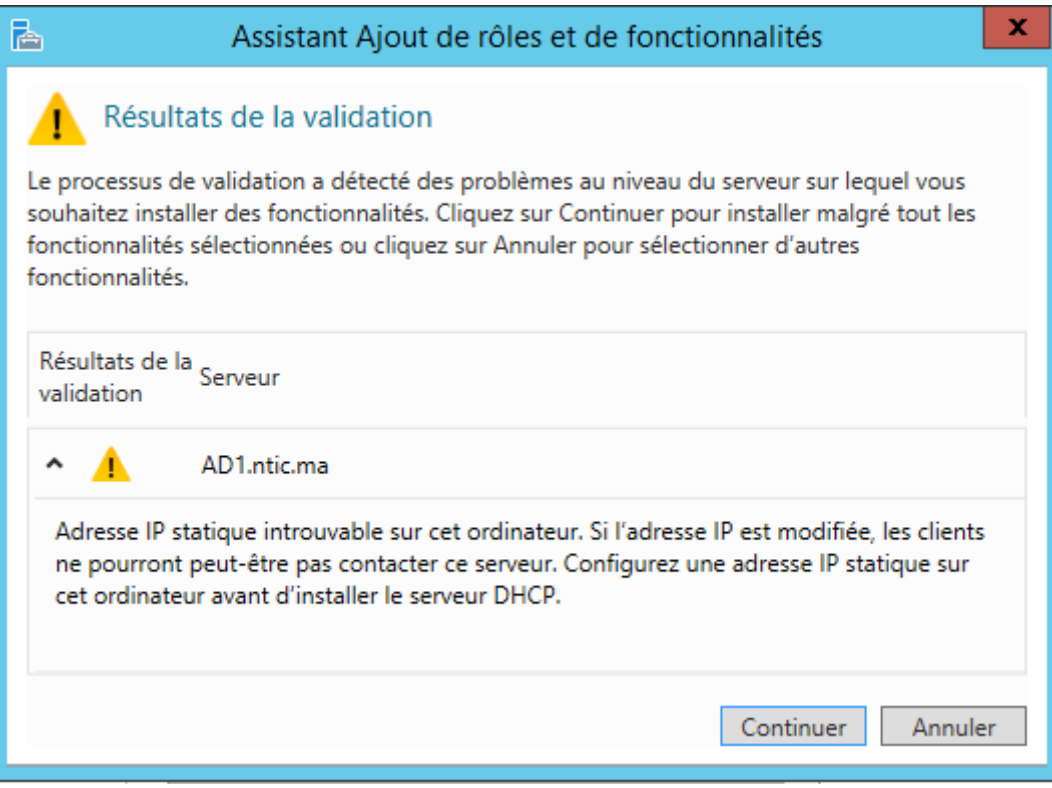

Confirmez de nouveau l'ajout du rôle, puis des fonctionnalités.

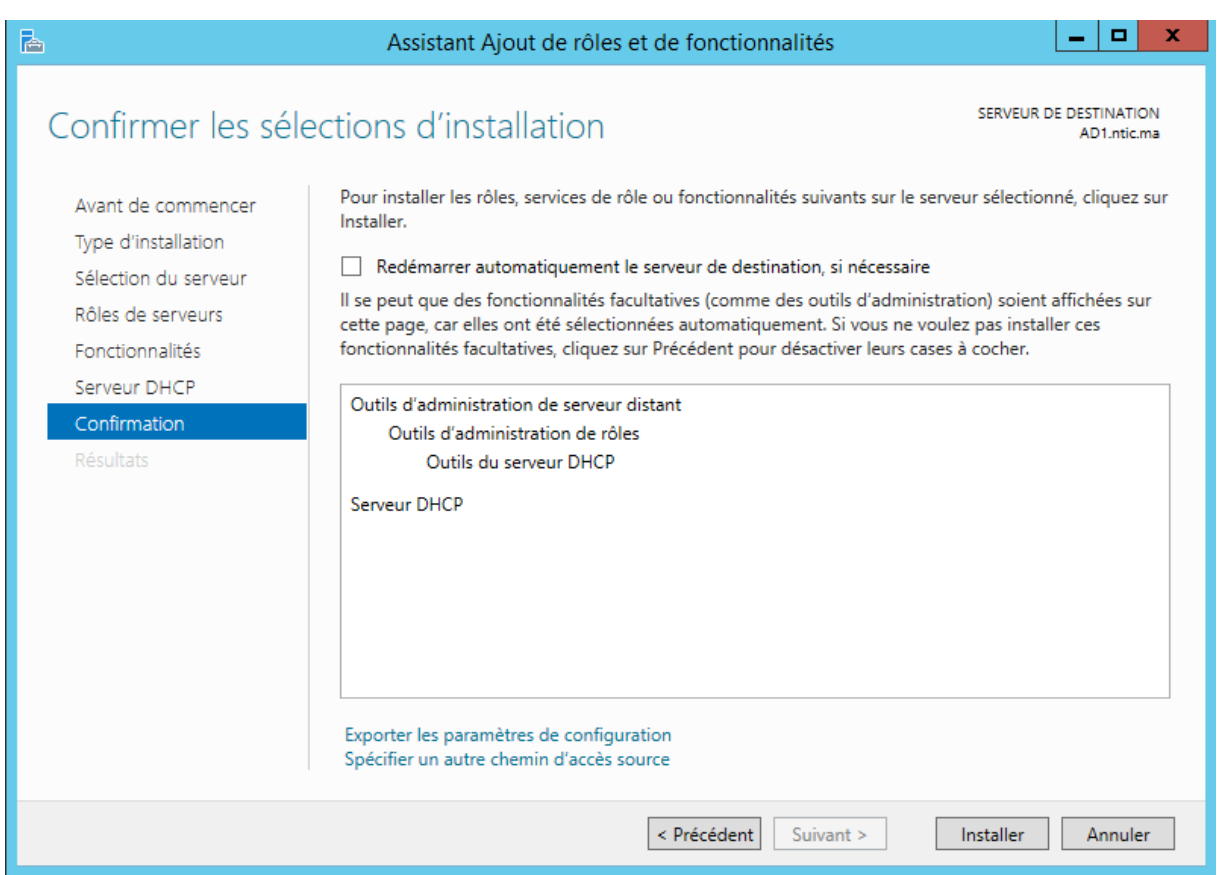

Un écran vous rappelle les opérations effectuées :

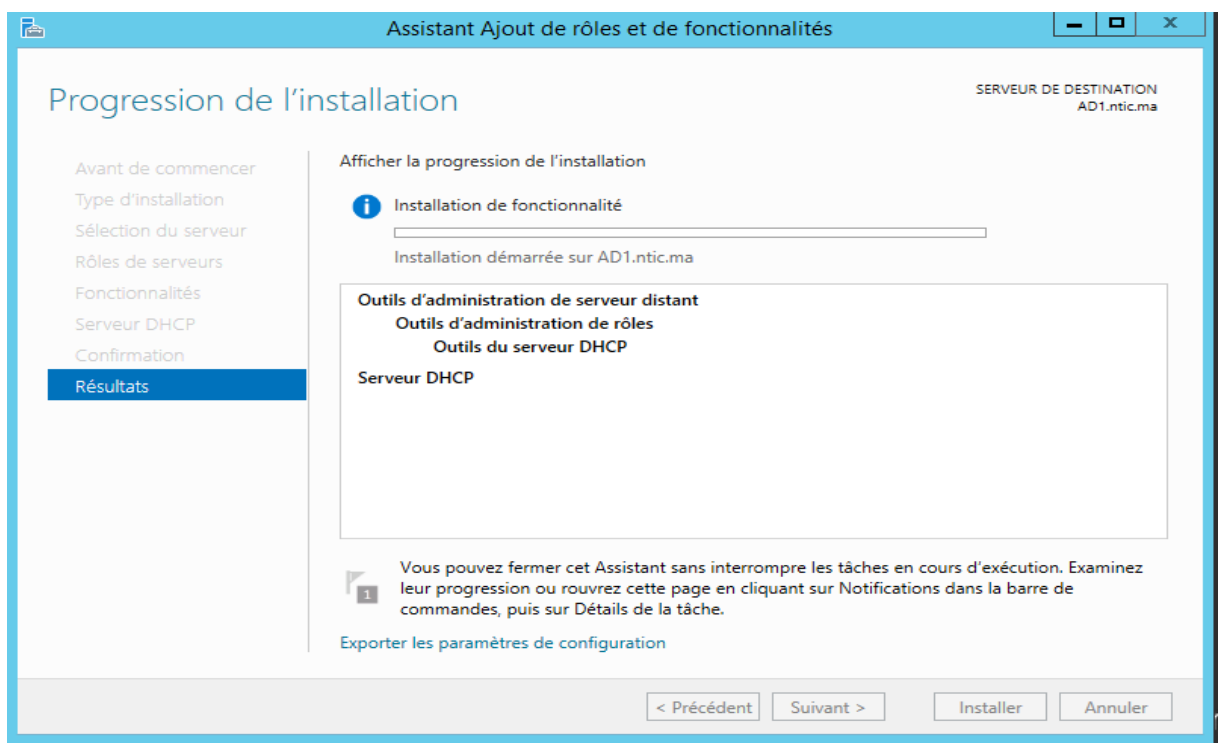

Pour monter un serveur DHCP dans un domaine, celui-ci doit être autorisé par un administrateur du domaine, l'assistant vous propose de le faire directement, après authentification :

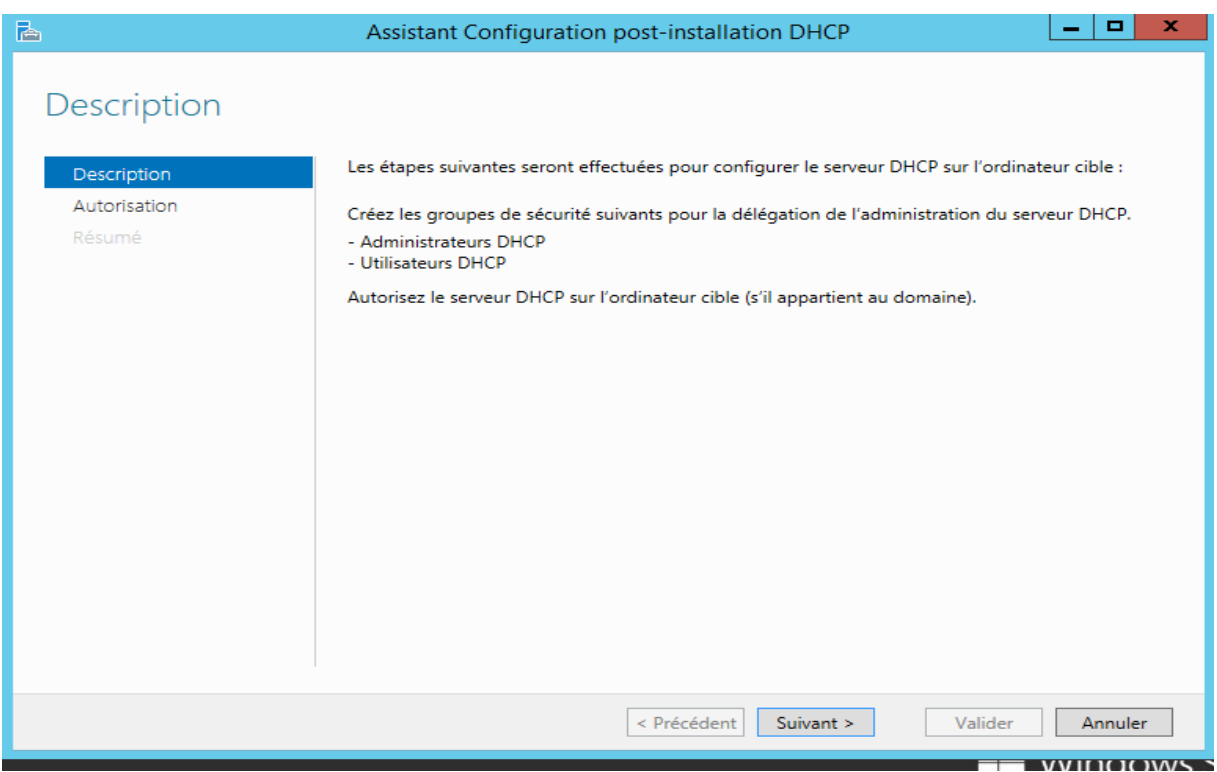

Entrez si nécessaire les informations de connexion, puis cliquez sur Valider.

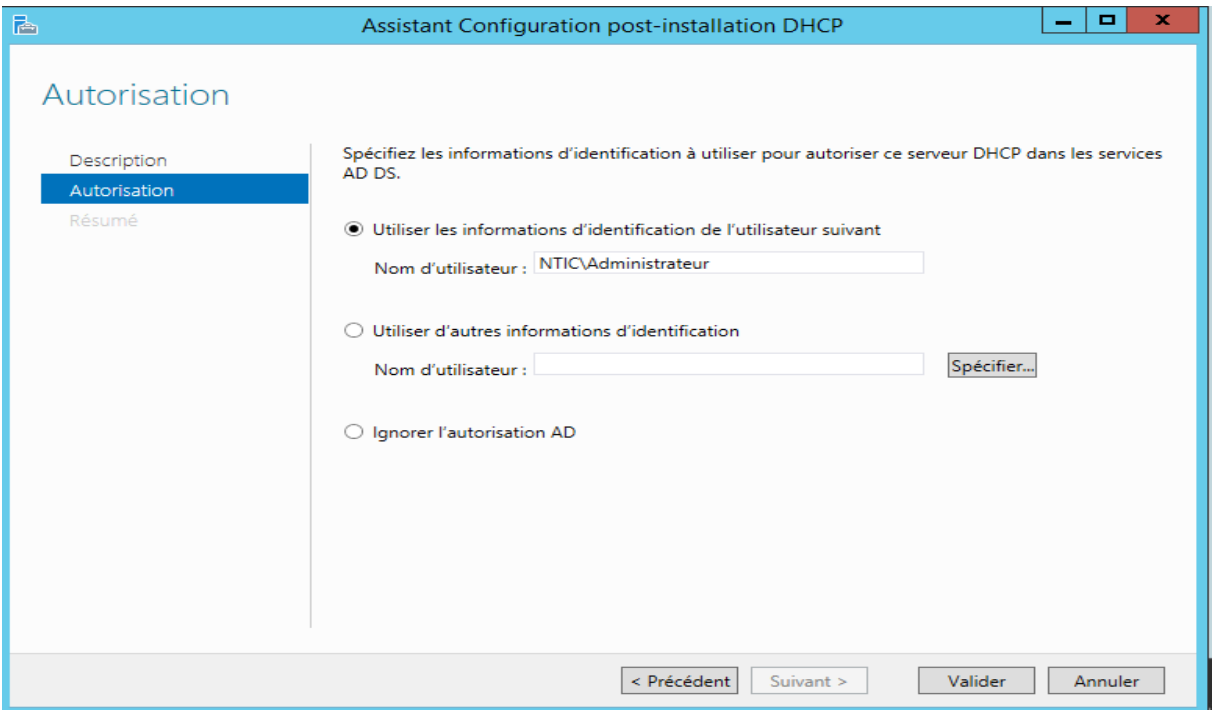

Le résumé des opérations est affiché :

Les groupes de sécurité des administrateurs et utilisateurs de DHCP est créé.

Le serveur sur lequel vous installez DHCP est autorisé dans Active Directory.

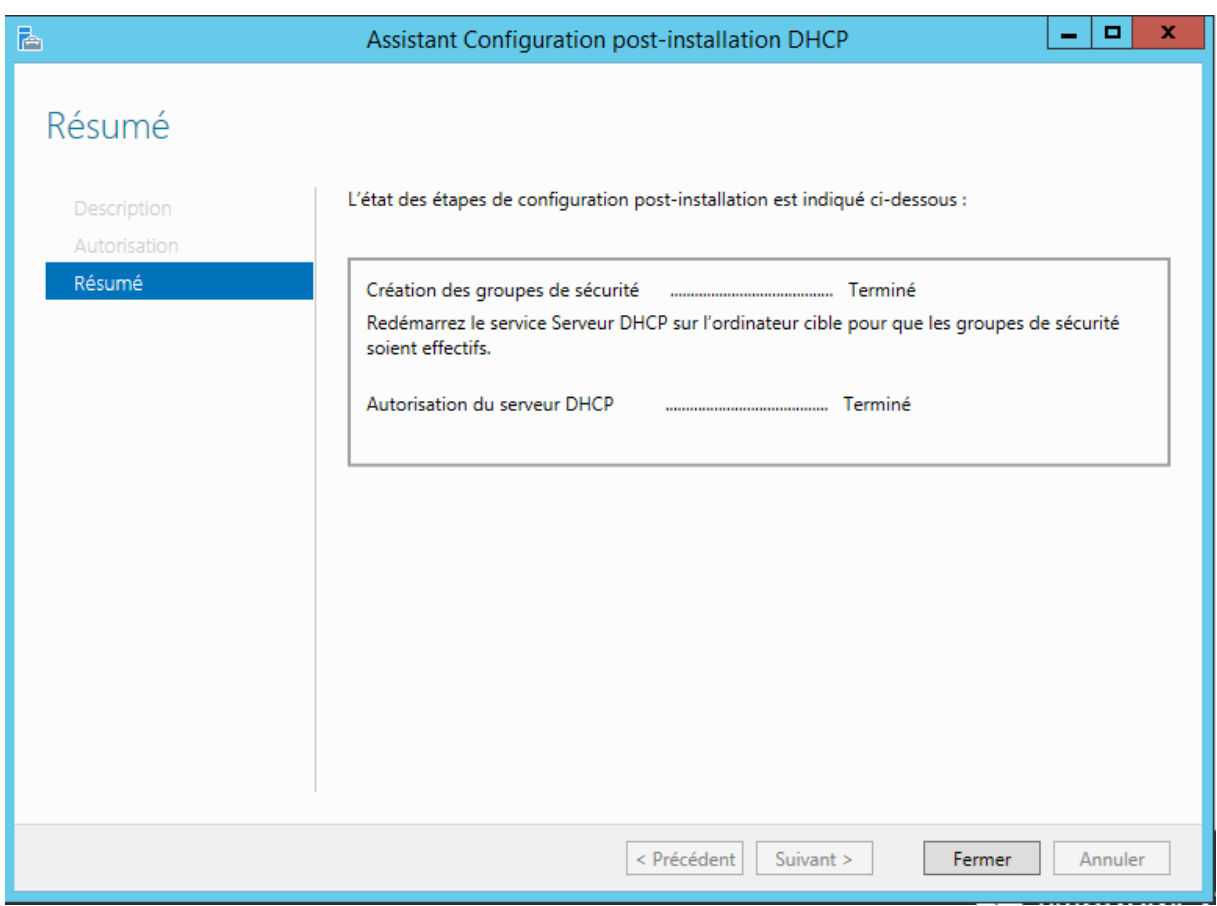

### <span id="page-11-0"></span>**9. Configuration**

Pour créer les étendues DHCP il faut utiliser la console d'administration lancé depuis le menu Outils du gestionnaire de serveur.

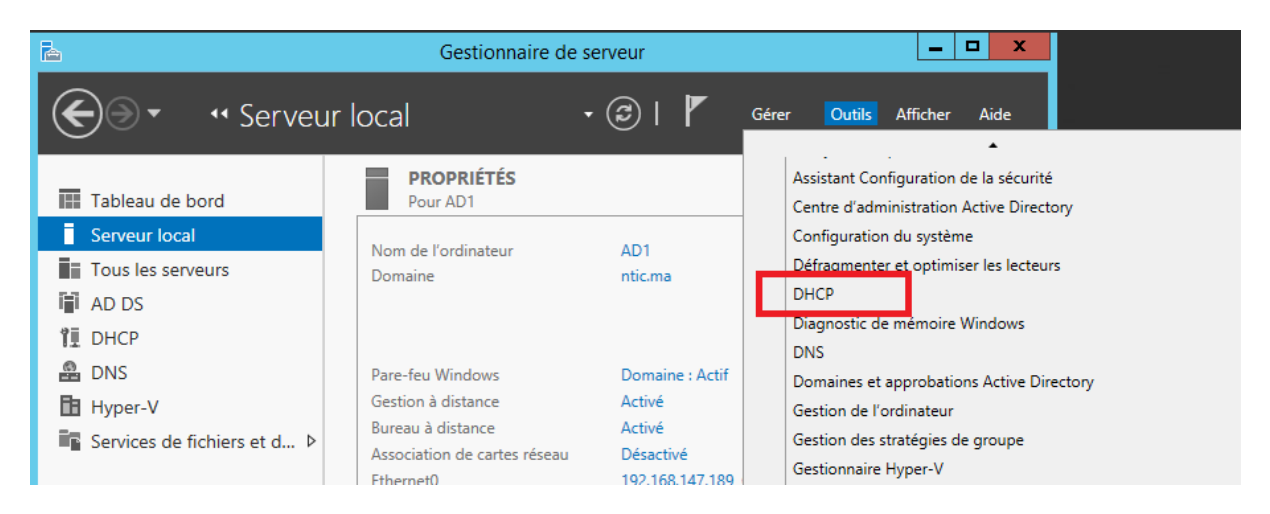

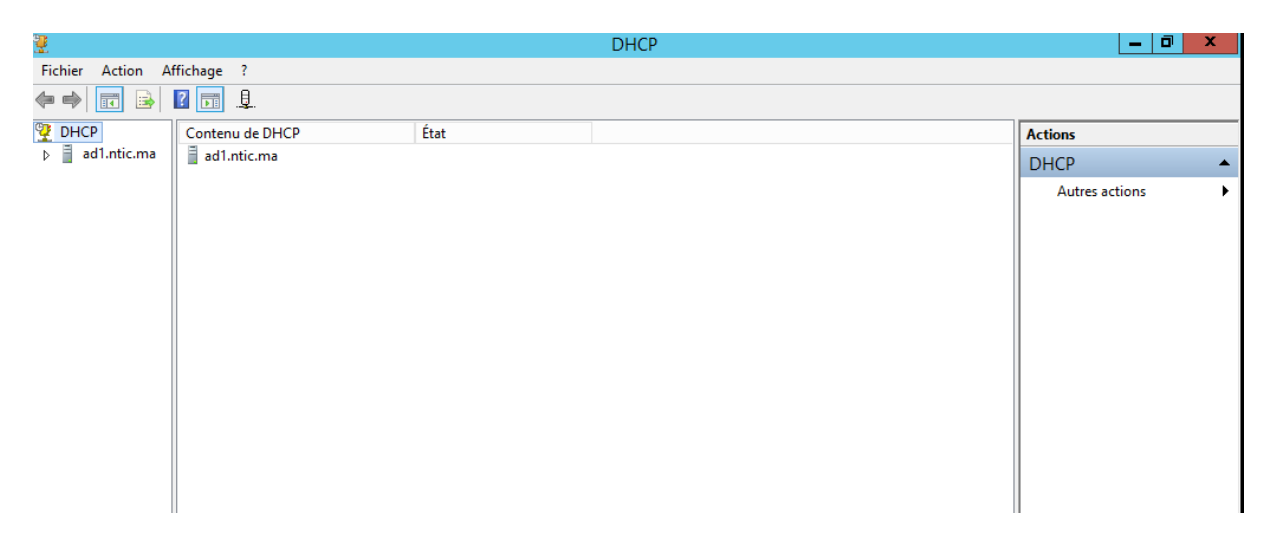

Pour créer une étendu IPV4, cliquez avec le bouton droit sur IPV4, puis en choisissant Nouvelle étendue

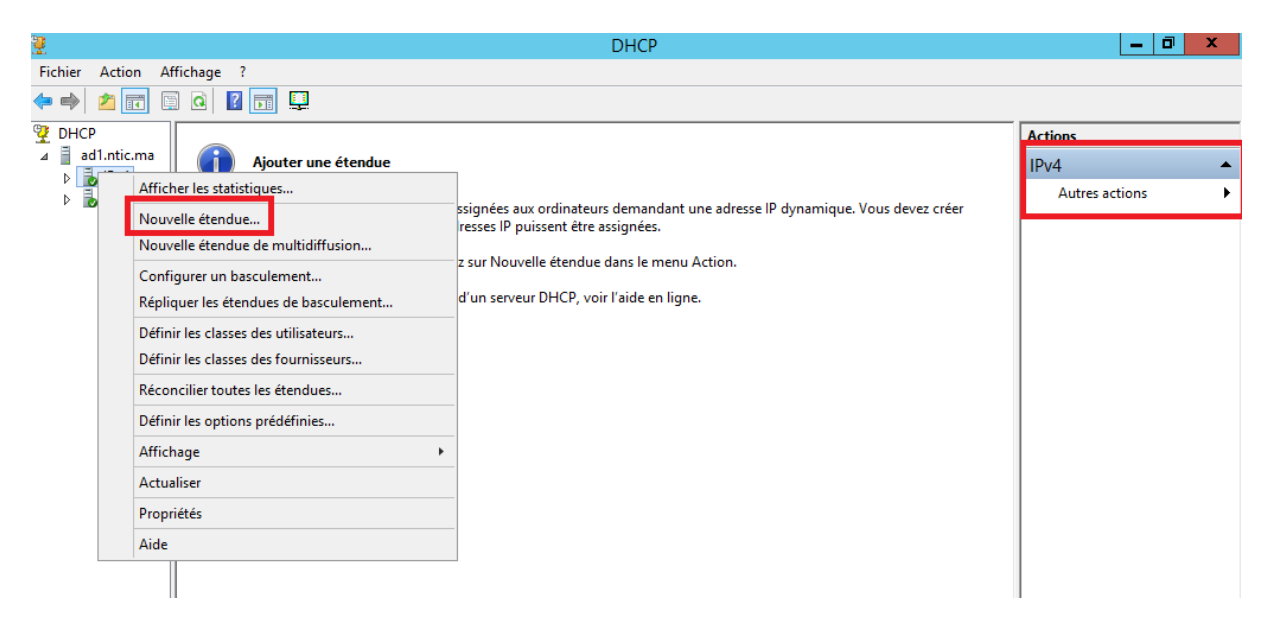

L'assistant de création de nouvelle étendue vous permettra ensuite :

de donner un nom et une description à votre étendue

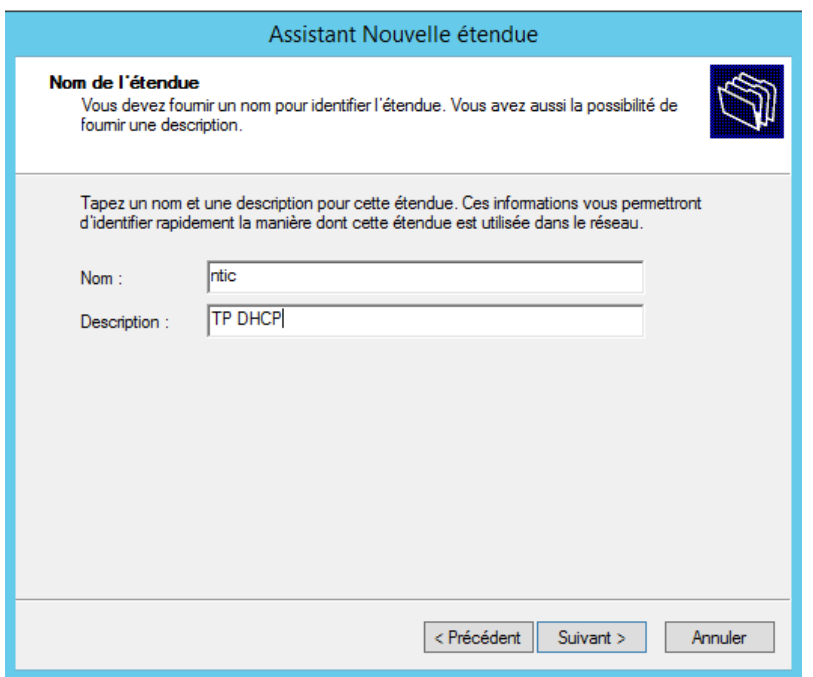

Définir la plage d'adresse à distribuer et le masque de sous réseau :

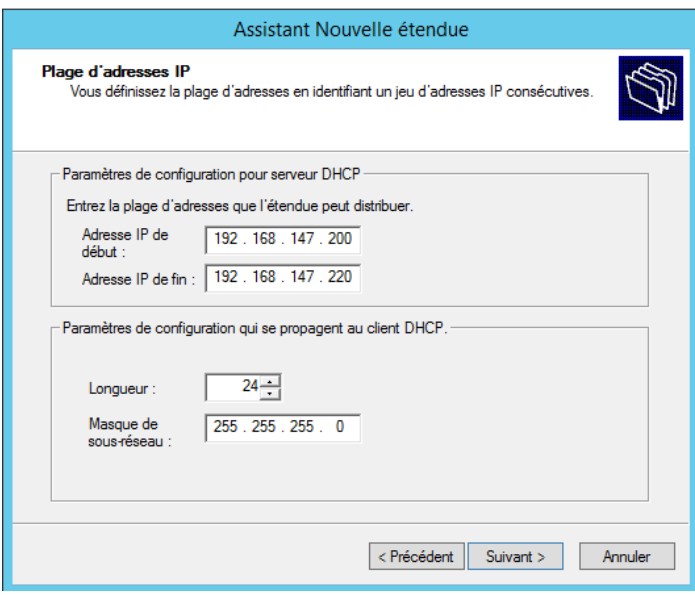

Ajouter d'éventuelles exclusions afin de ne pas provoquer de conflit avec un périphérique qui serait configuré sur ces adresses (imprimante, webcam IP, PC en adresse fixe, serveur,...) :

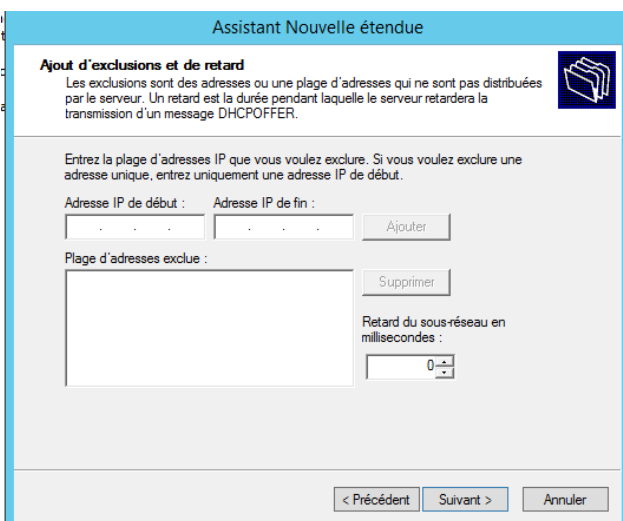

Puis la durée du bail, c'est à dire le temps pendant lequel le PC est autorisé à utiliser cette adresse sans la renouveler

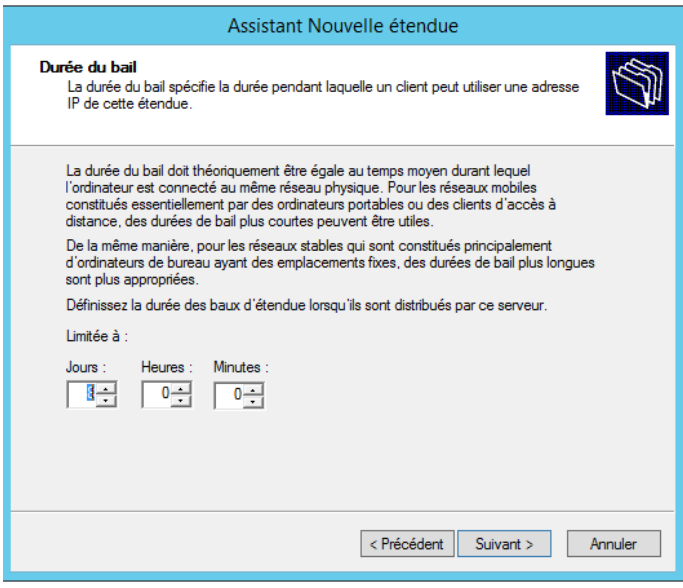

Vous pouvez ensuite configurer des options : les options sont des paramètres supplémentaires que vous pouvez configurer : comme l'adresse de la passerelle, des serveurs DNS et WINS.

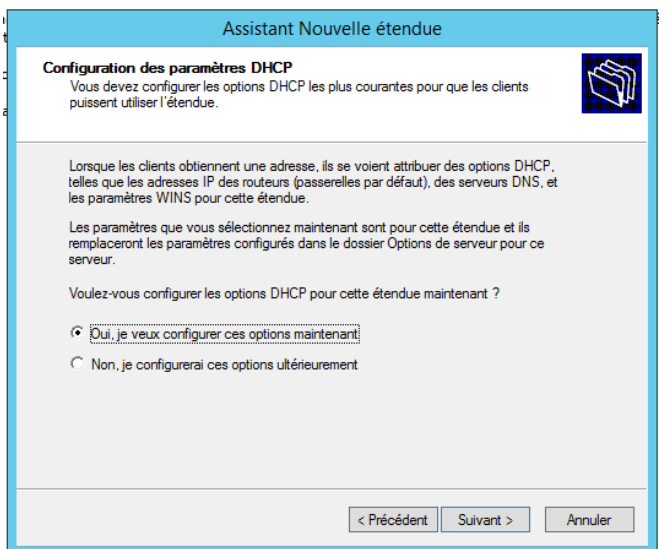

L'ajout des informations concernant la passerelle

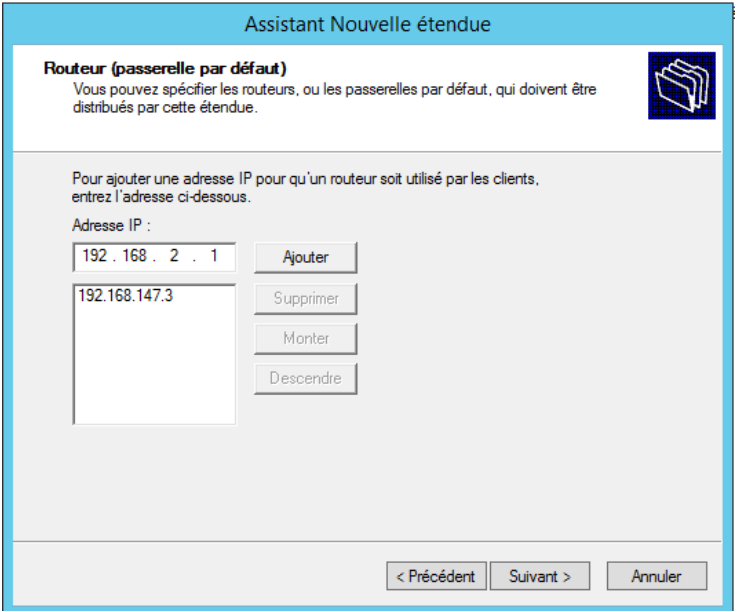

L'ajout des informations concernant le serveur DNS

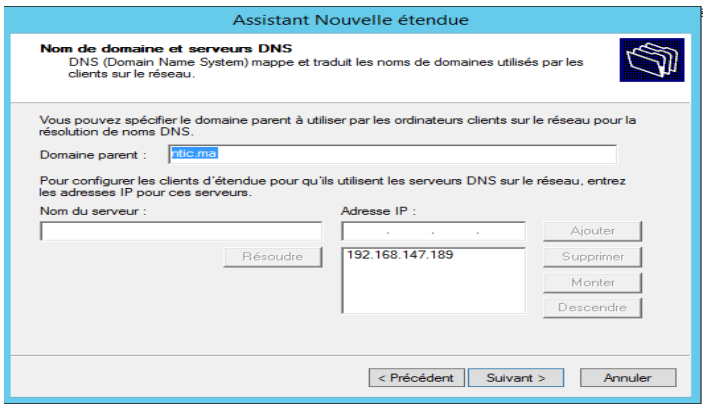

L'ajout des informations concernant le serveur WINS

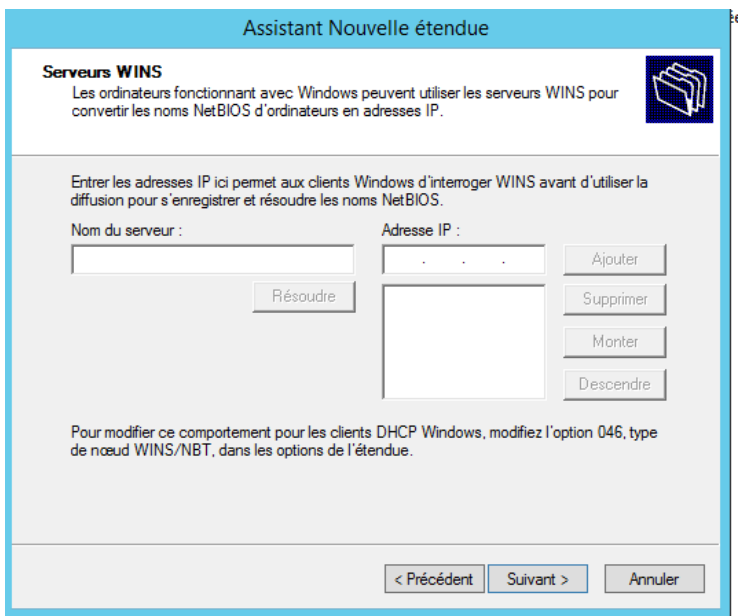

Vous pouvez ensuite activer l'étendue :

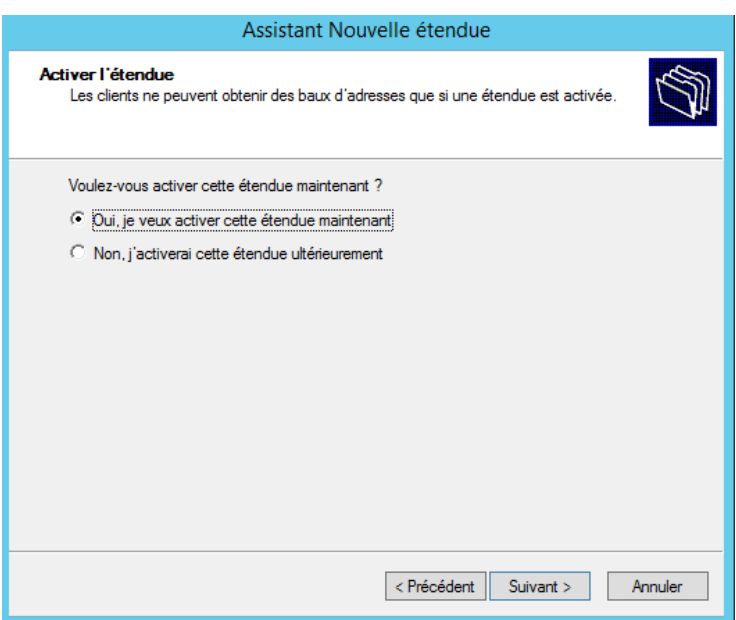

Vous pouvez vérifier les options d'étendue dans la console, voici un exemple avec les paramètres usuels :

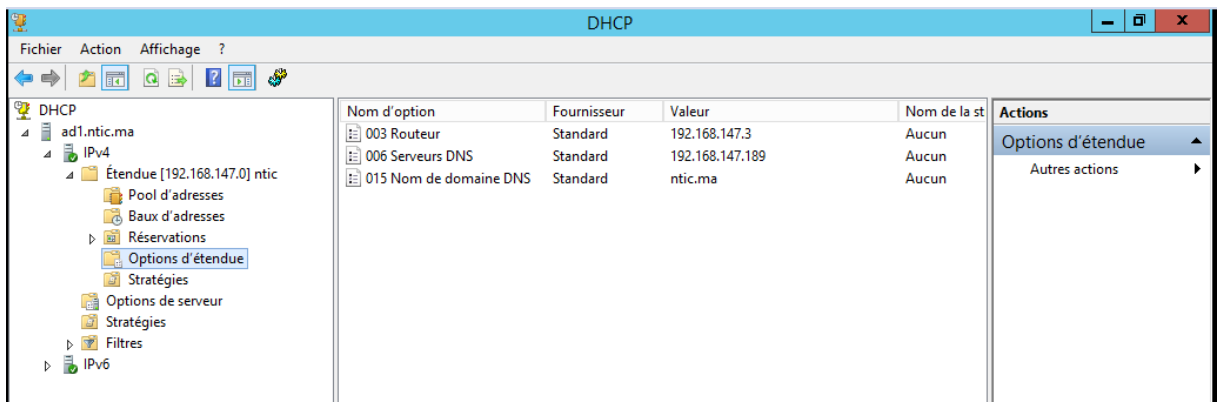

Pour configurer une étendue IPV6,il faut suivre les même étapes que IPV4 mais il faudra définir un préfixe :

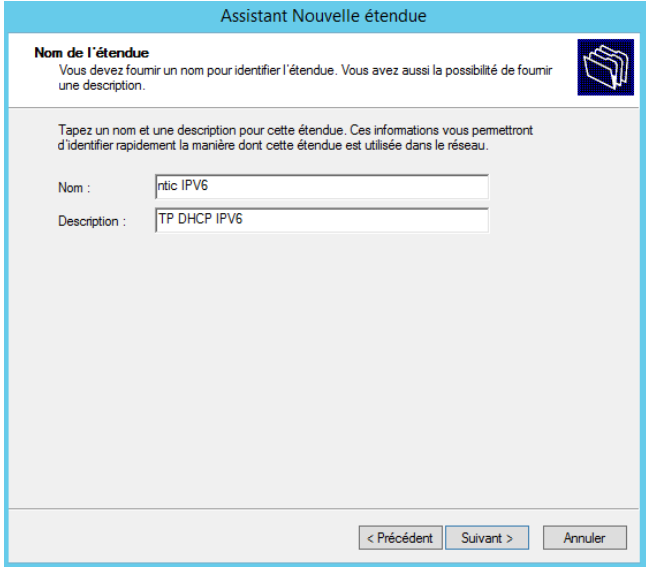

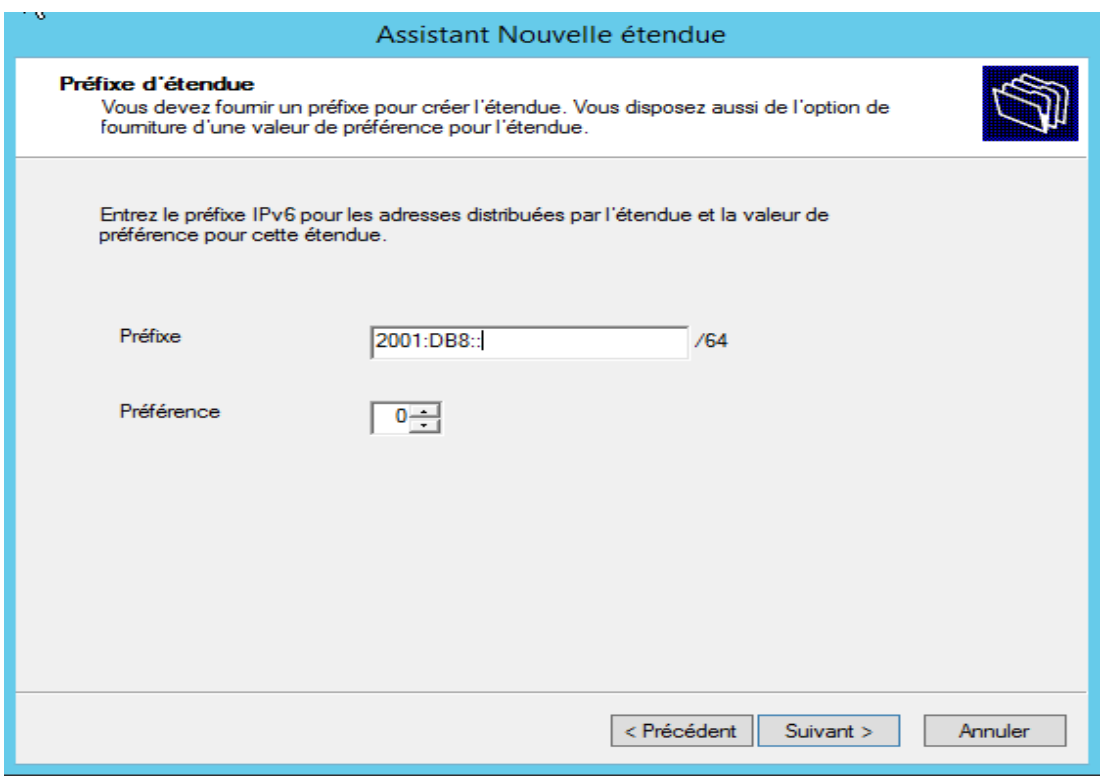

<span id="page-18-0"></span>La configuration des options reste identique.

# **10. Réservation de l'adresse IP**

Tout d'abord on doit connaitre le numéro MAC de la carte réseau de l'ordinateur qu'on veut attribuer une adresse IP. Il existe plusieurs méthodes pour afficher le numéro MAC de la carte réseau. Mais cet article va illustrer la méthode via la ligne de commande. Utiliser deux commander pour afficher ce numéro : **getmac** ou **ipconfig /all.**

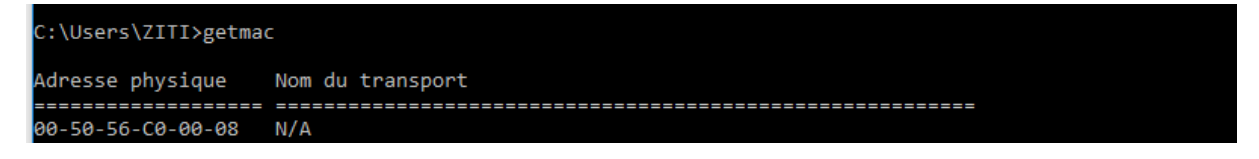

Sur la console DHCP, développer IPv4, développer l'étendue, faire un clic droit sur Réservation. Taper le nom de la réservation, l'adresse IP qu'on veut attribuer au poste client, entrer le numéro MAC, cliquer sur Ajouter, puis sur Fermer.

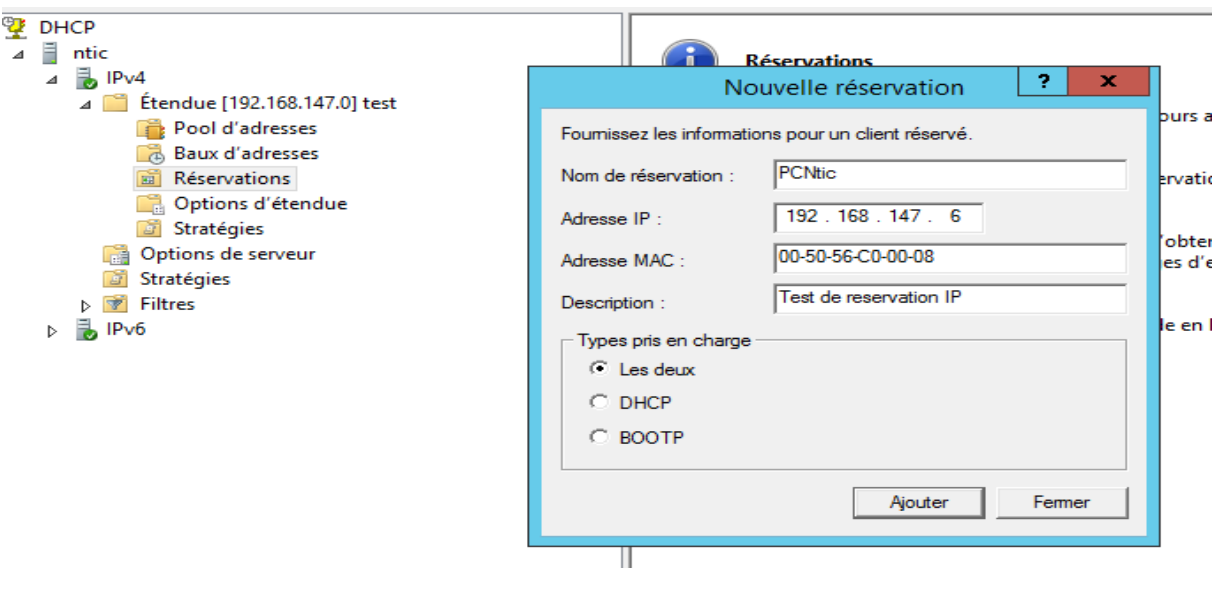

### <span id="page-19-0"></span>**11. Stratégie DHCP**

Lorsque l'on utilise le rôle de Serveur DHCP sur Windows Server, il est possible de déclarer un ensemble d'étendues. Sur chacune de ces étendues, on peut créer différentes stratégies, qui peuvent s'appliquer à tout ou partie de la plage IP associée à l'étendue.

Nous allons voir comment faire du filtrage MAC sur une étendue DHCP d'un serveur Windows.

Ouvrez la console de gestion du même nom. Déroulez l'étendue au sein de laquelle vous souhaitez créer la stratégie. Faites un clic droit sur "**Stratégies**" puis "**Nouvelle stratégie**".

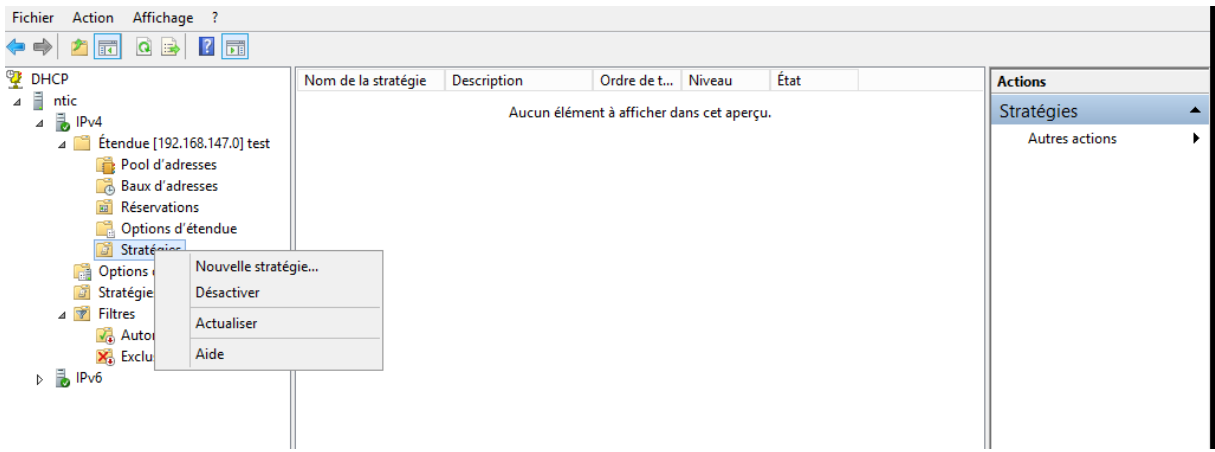

Donnez un nom à cette stratégie et poursuivez.

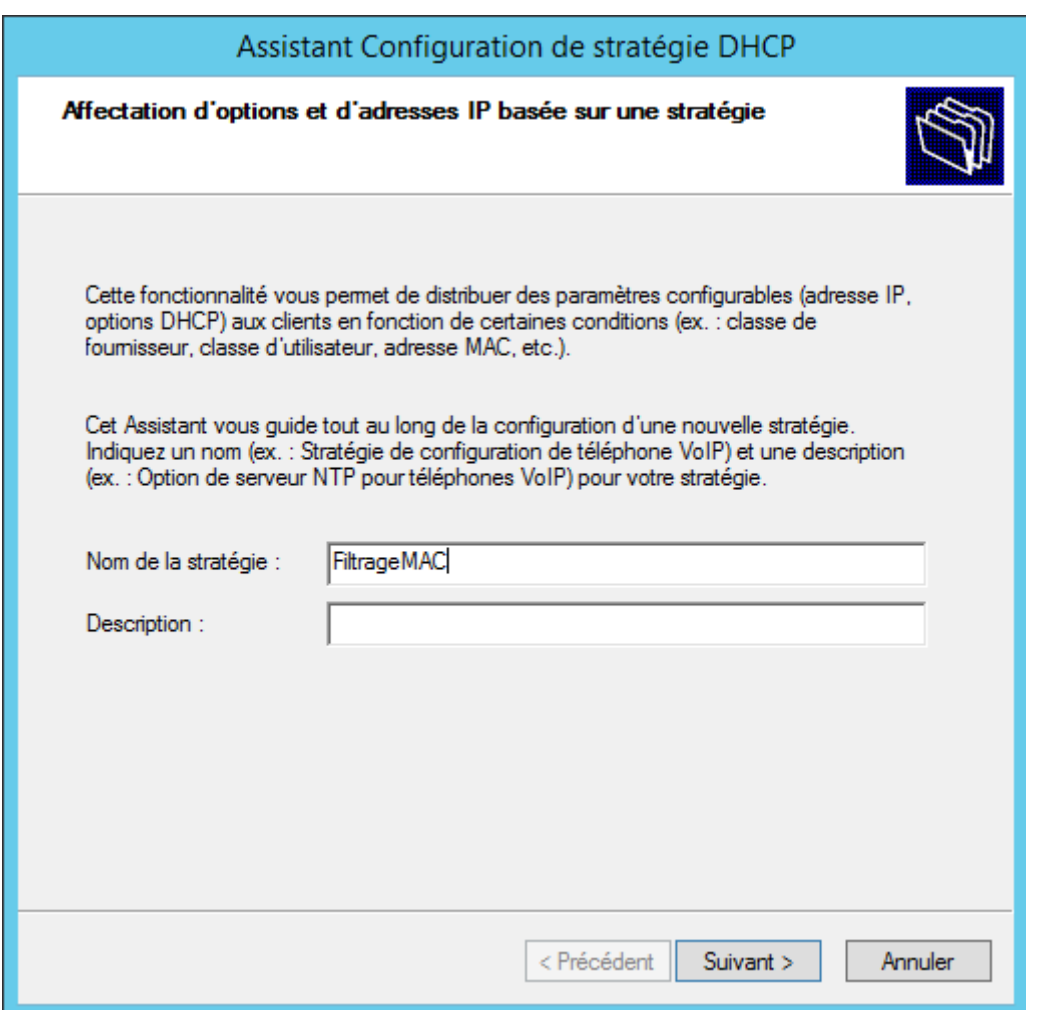

On va maintenant ajouter des conditions au sein de cette stratégie, celle-ci peuvent être diverses et variées. Dans cet exemple, on se contentera de regarder l'adresse MAC mais il est possible d'agir sur d'autres composantes (selon le relais DHCP, des classes utilisateurs, etc.).

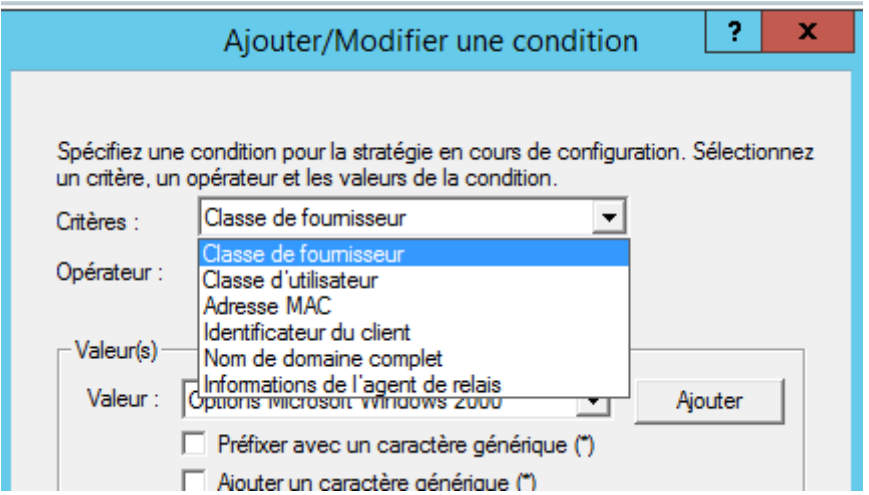

Les conditions peuvent être multiples, par conséquent elles ont un opérateur : OU ou ET, selon les besoins.

Si l'on revient au filtrage MAC, il n'y aura qu'une condition à créer. Elle devra se baser sur l'adresse MAC et on va choisir l'opérateur "Est égal à". Pour les valeurs, soit vous rentrez toutes les adresses MAC à la main, soit si c'est des appareils identiques d'une même série, avec un début de MAC identique, vous pouvez indiquer le début et ajouter un caractère générique. Ce qui nous donne :

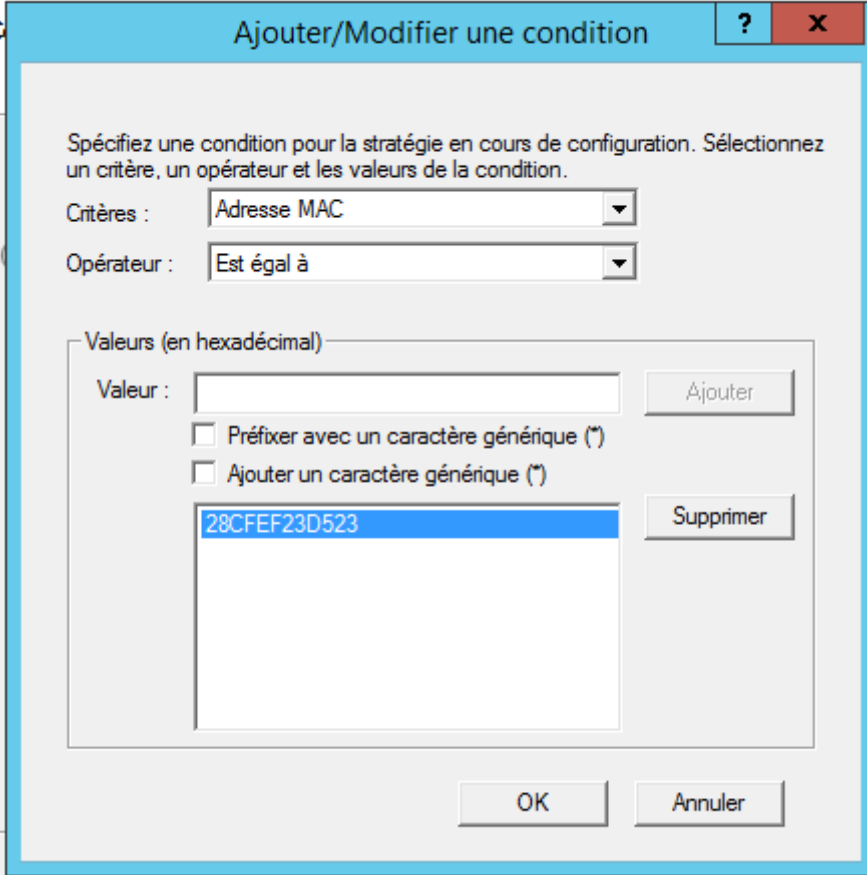

### *Remarque :*

Il est à noter que si vous avez de nombreuses adresses MAC à ajouter, vous pourrez passer par PowerShell et le cmdlet **Add-DhcpServerv4Policy.**

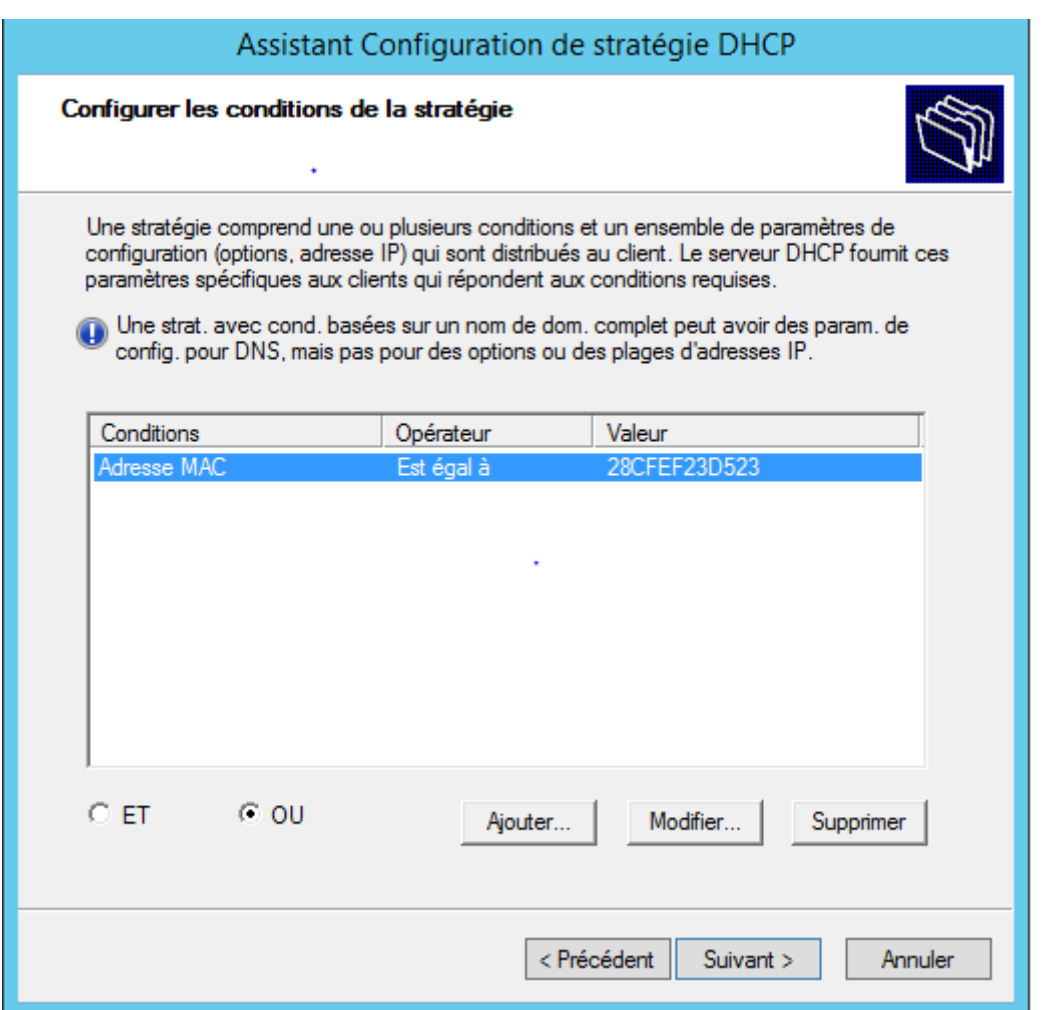

Maintenant, cette condition va devoir s'appliquer sur une plage d'adresses IP de votre étendue. Soit cette stratégie s'applique à toute l'étendue, soit à une partie de l'étendue. Dans le cas présent, on veut que ce soit seulement les hosts qui ont les adresses MAC spécifiées qui peuvent se connecter, donc on prend toute l'étendue.

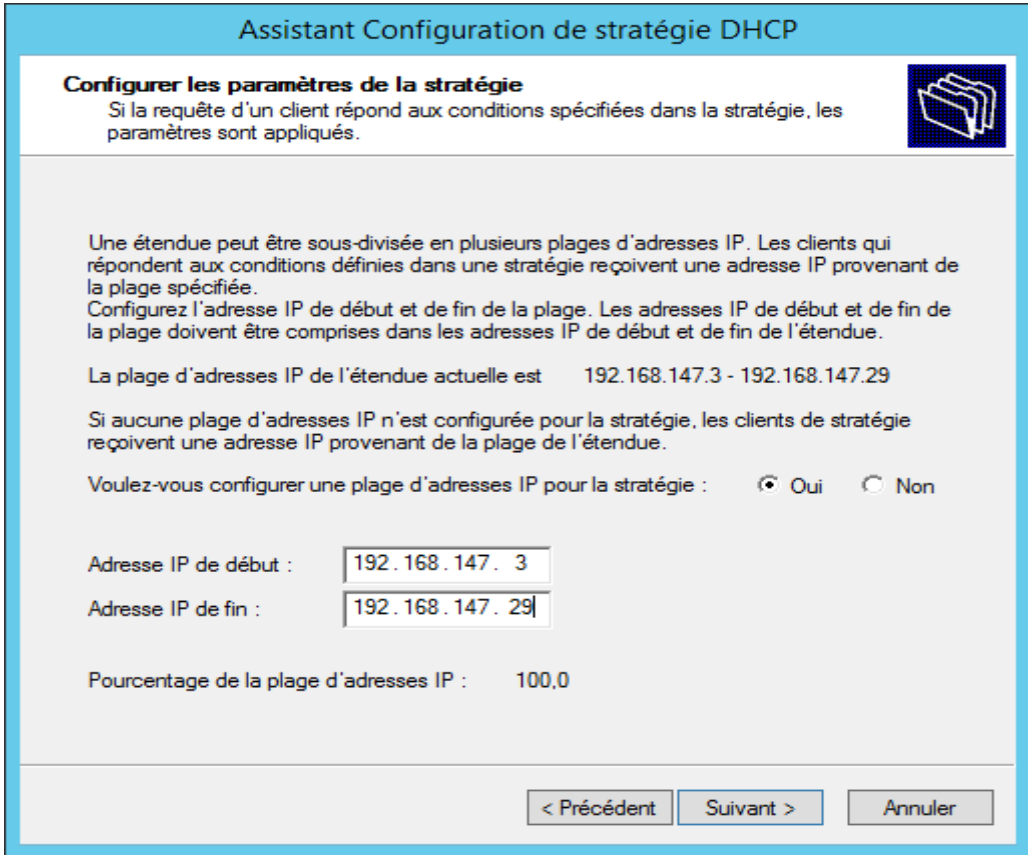

Poursuivez, et cliquez sur suivant une nouvelle fois car on ne va pas configurer d'options supplémentaires.

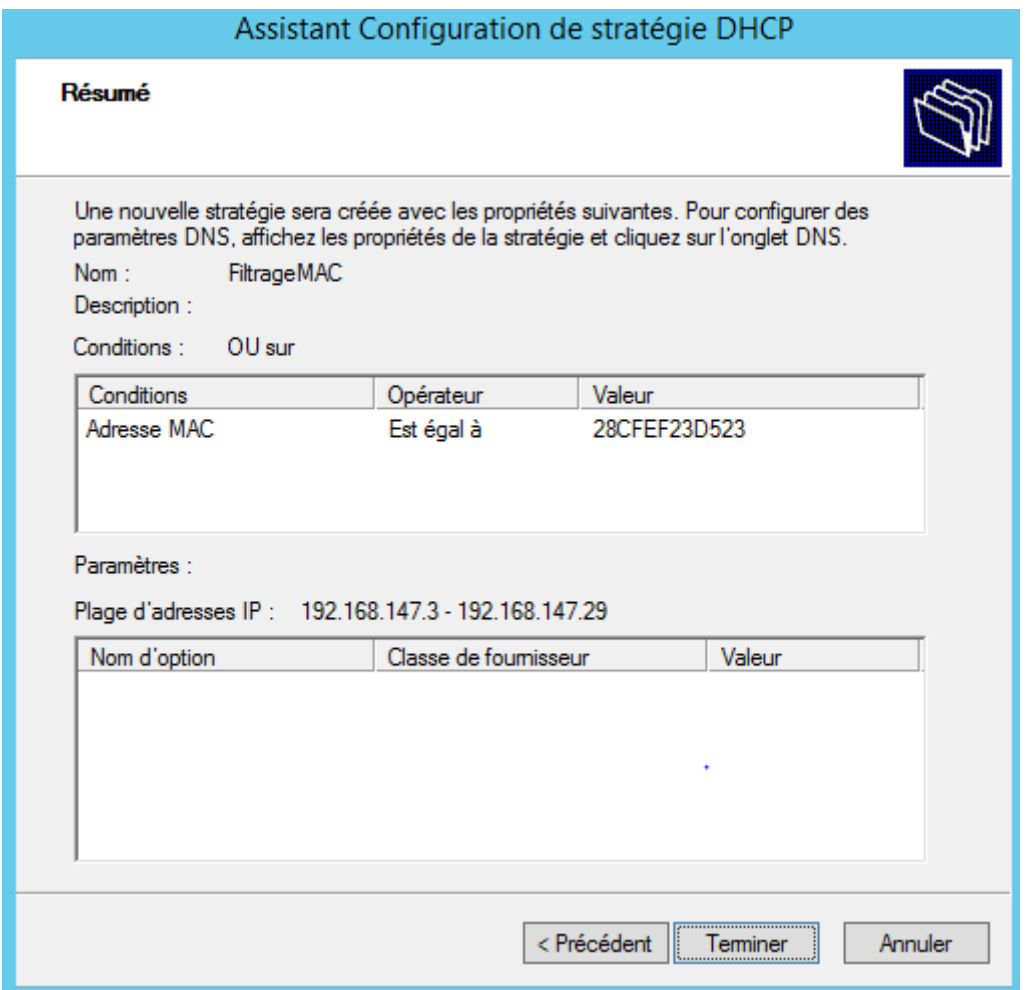

<span id="page-24-0"></span>Stratégie doit apparaître directement au niveau de l'étendue :

# **12. Installation et Configuration du relais DHCP**

Il faut commencer par préparer les paramètres réseau du **serveur DHCP** et du **relais DHCP**

# **13. Paramètres réseau du serveur DHCP**

<span id="page-25-0"></span>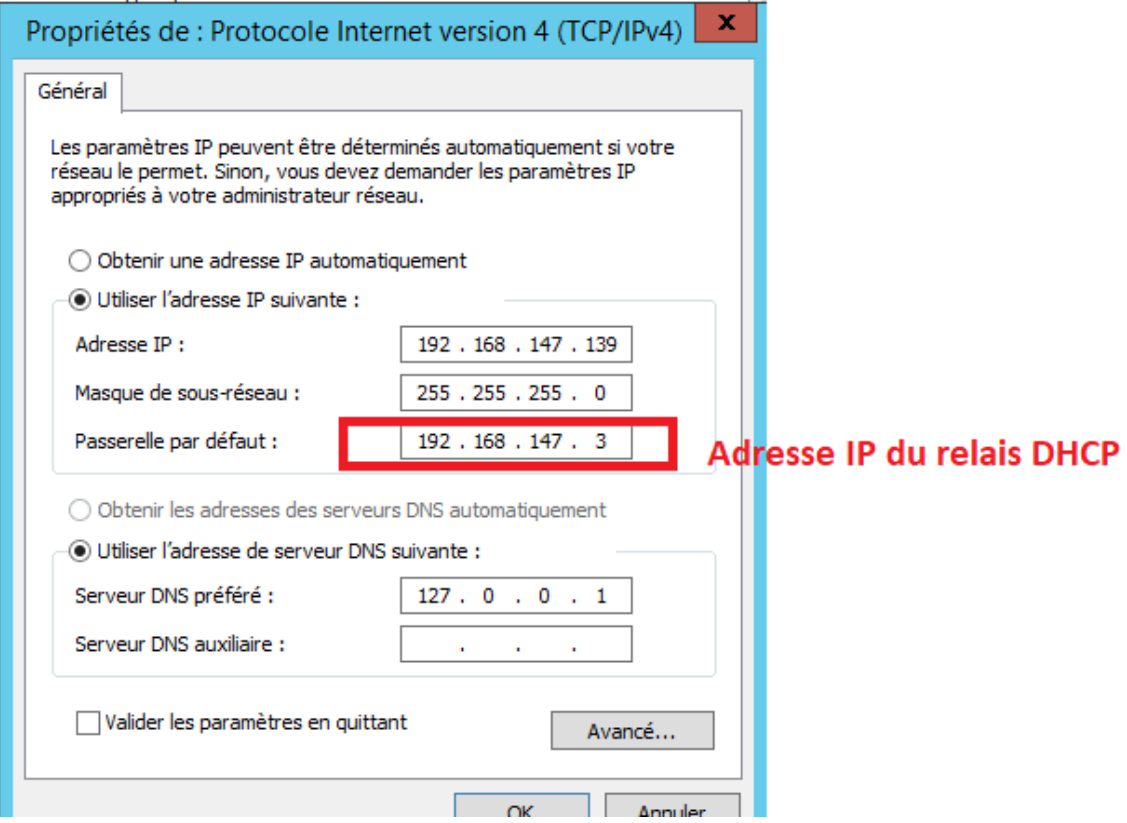

### <span id="page-25-1"></span>**14. Paramètres réseau du relais DHCP**

Il faut avoir deux cartes réseau une du même réseau que le serveur et l'autre sur un autre réseau

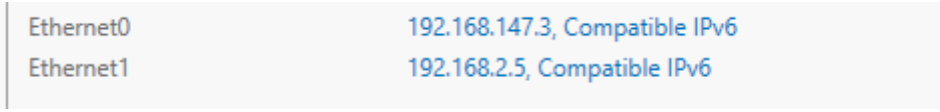

La configuration réseau de l'interface **Ethernet0** est la suivante :

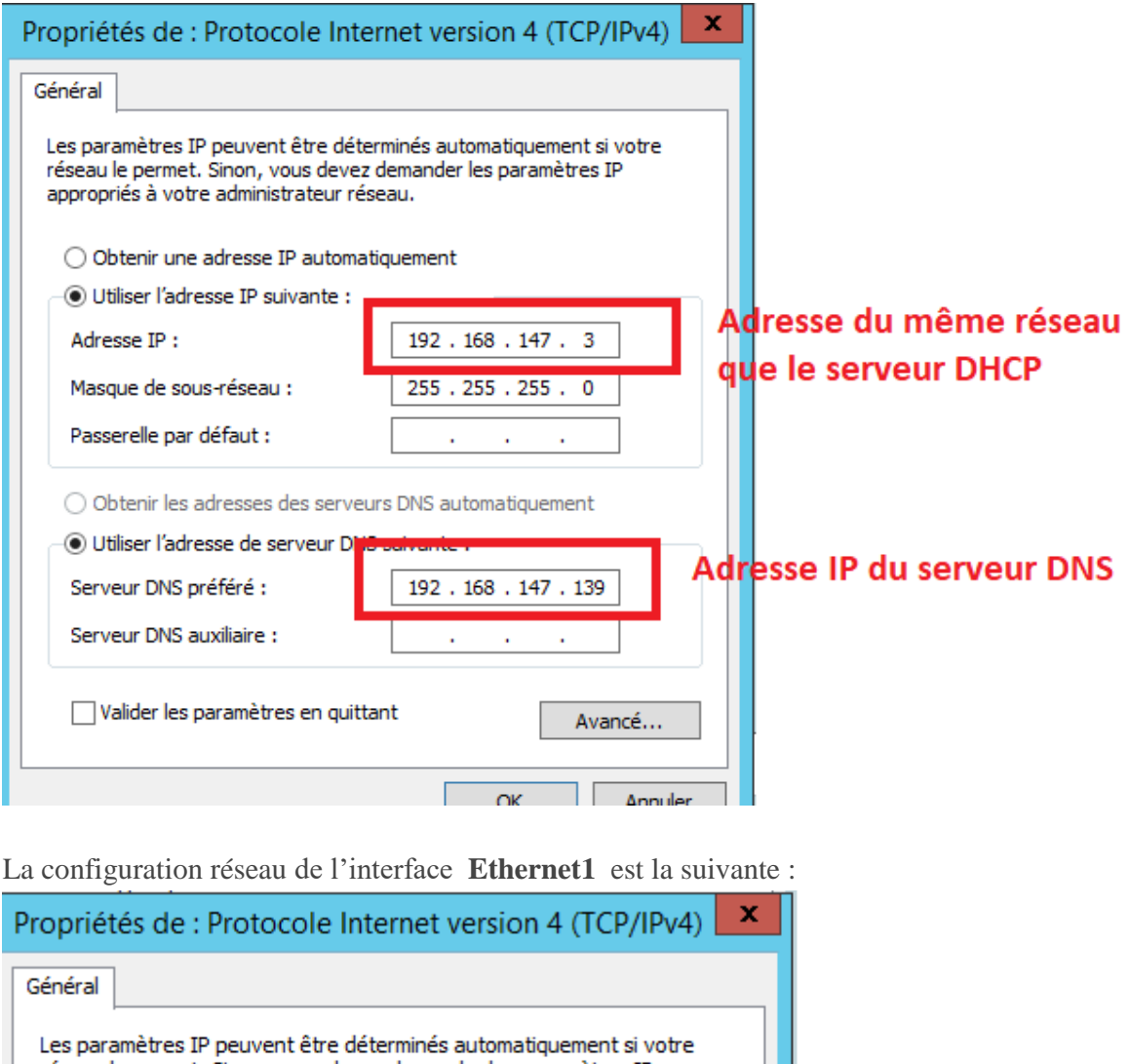

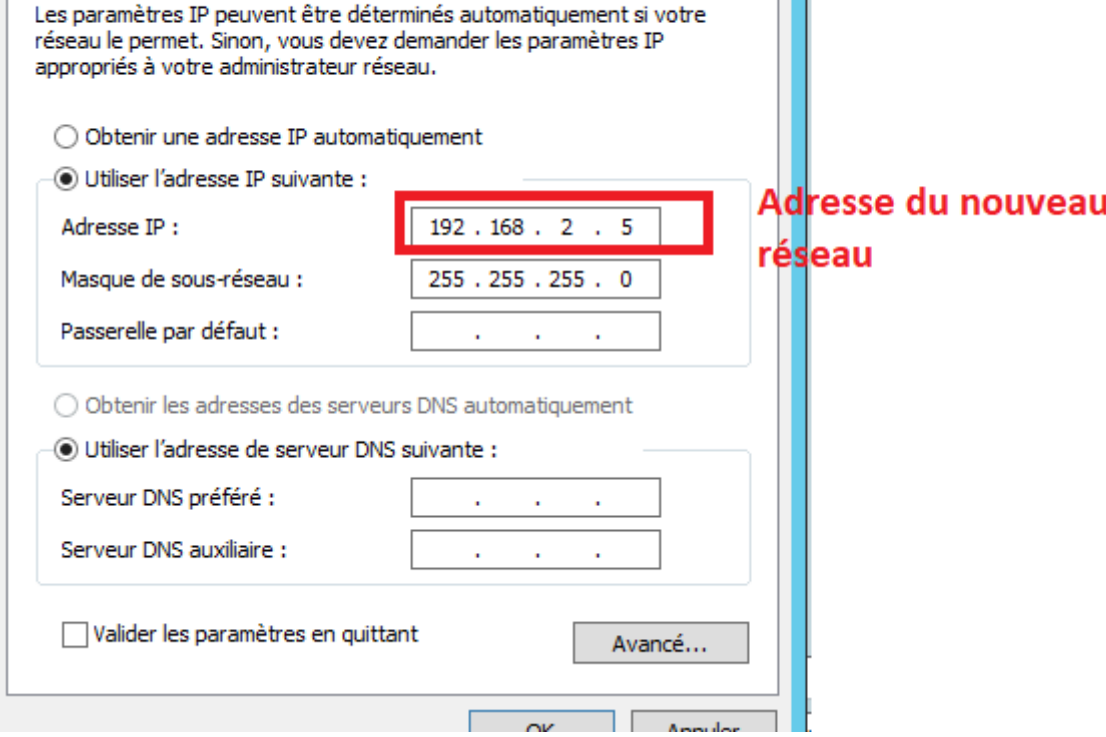

*NB :* vérifier la connectivité entre le serveur et le relais DHCP

# <span id="page-27-0"></span>**15. Ajout du rôle « Accès à distance »**

Pour ajouter le rôle Accès à distance vous devez passer par [l'assistant](http://www.toutwindows.com/windows-server-2012-roles-et-features/) de gestion des Rôles :

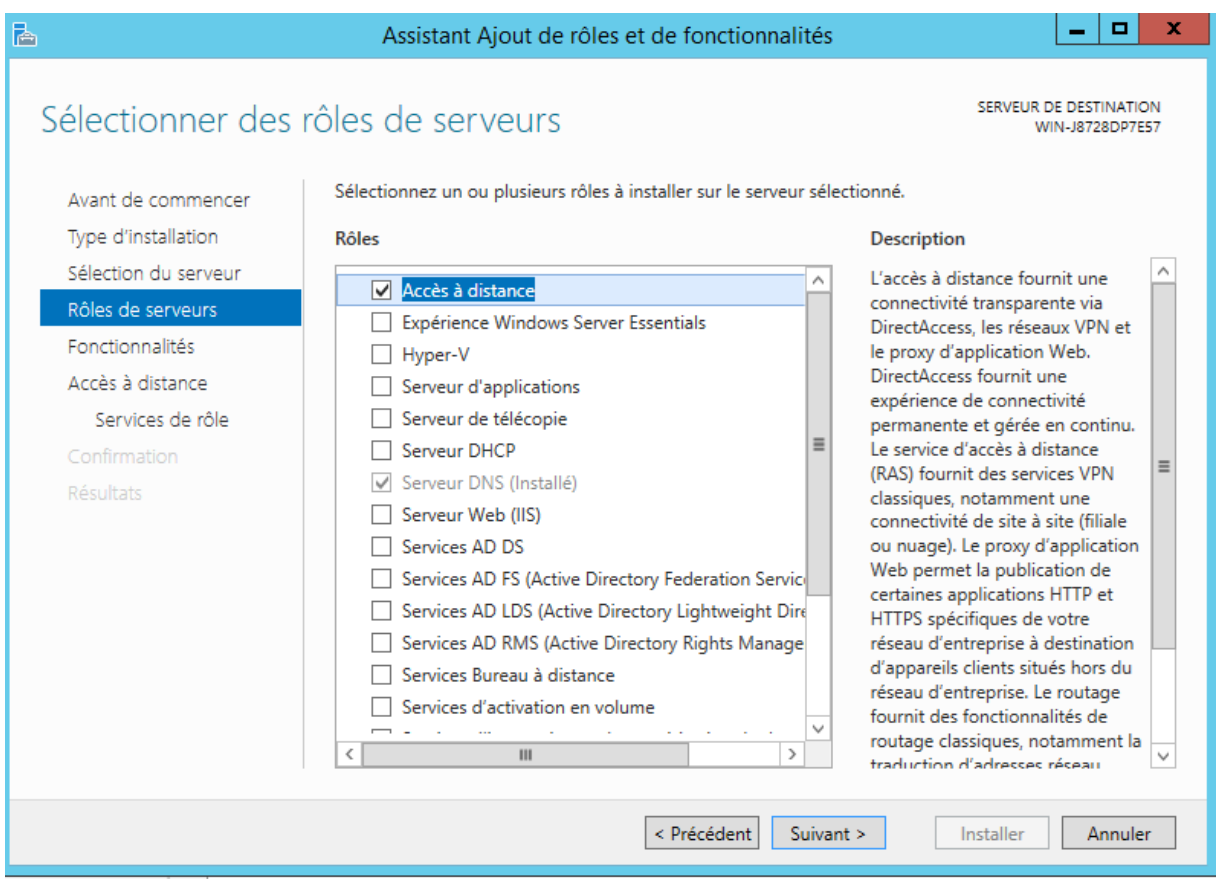

Cocher Accès à distance, puis Routage

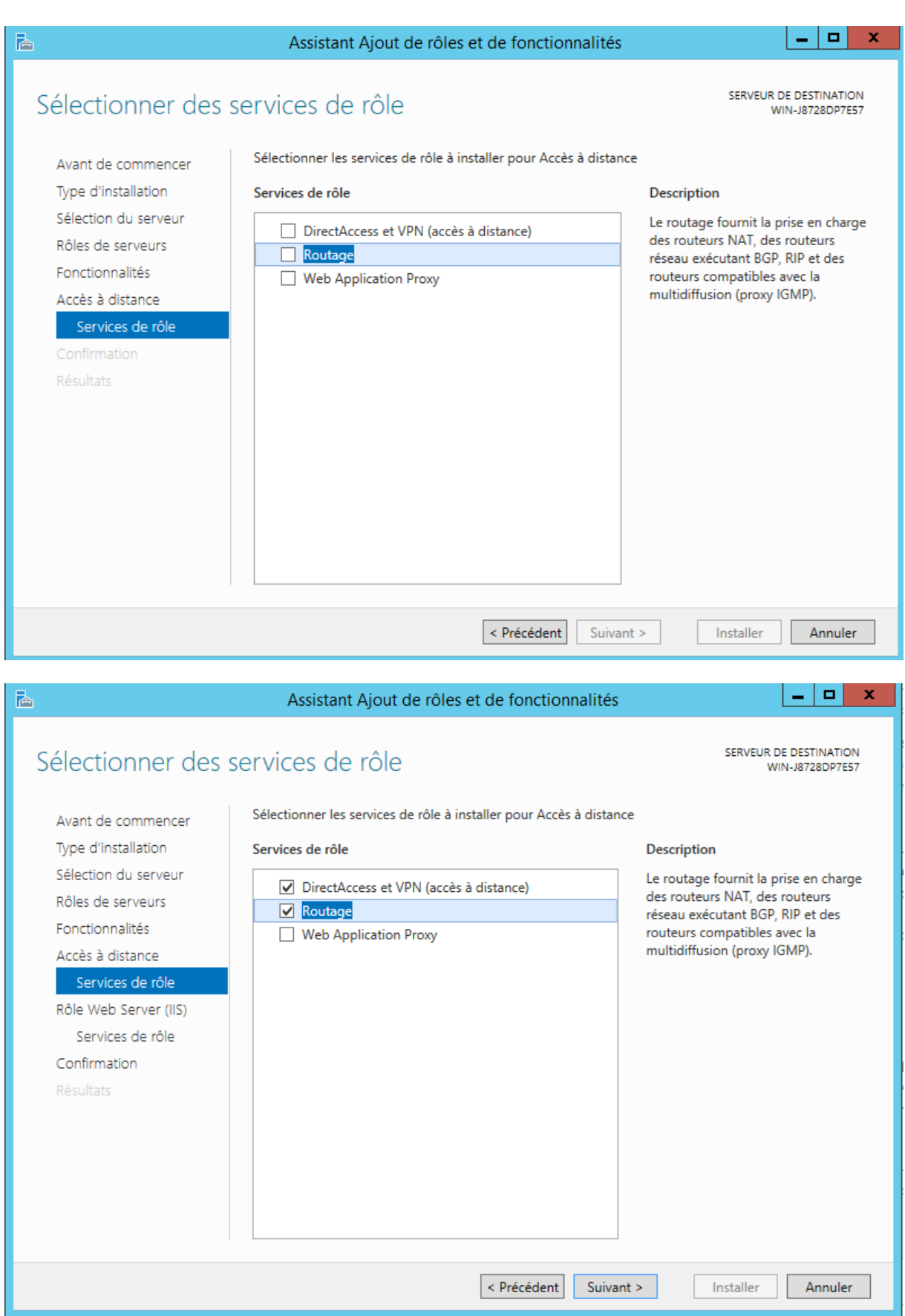

Par défaut le serveur IIS sera installé

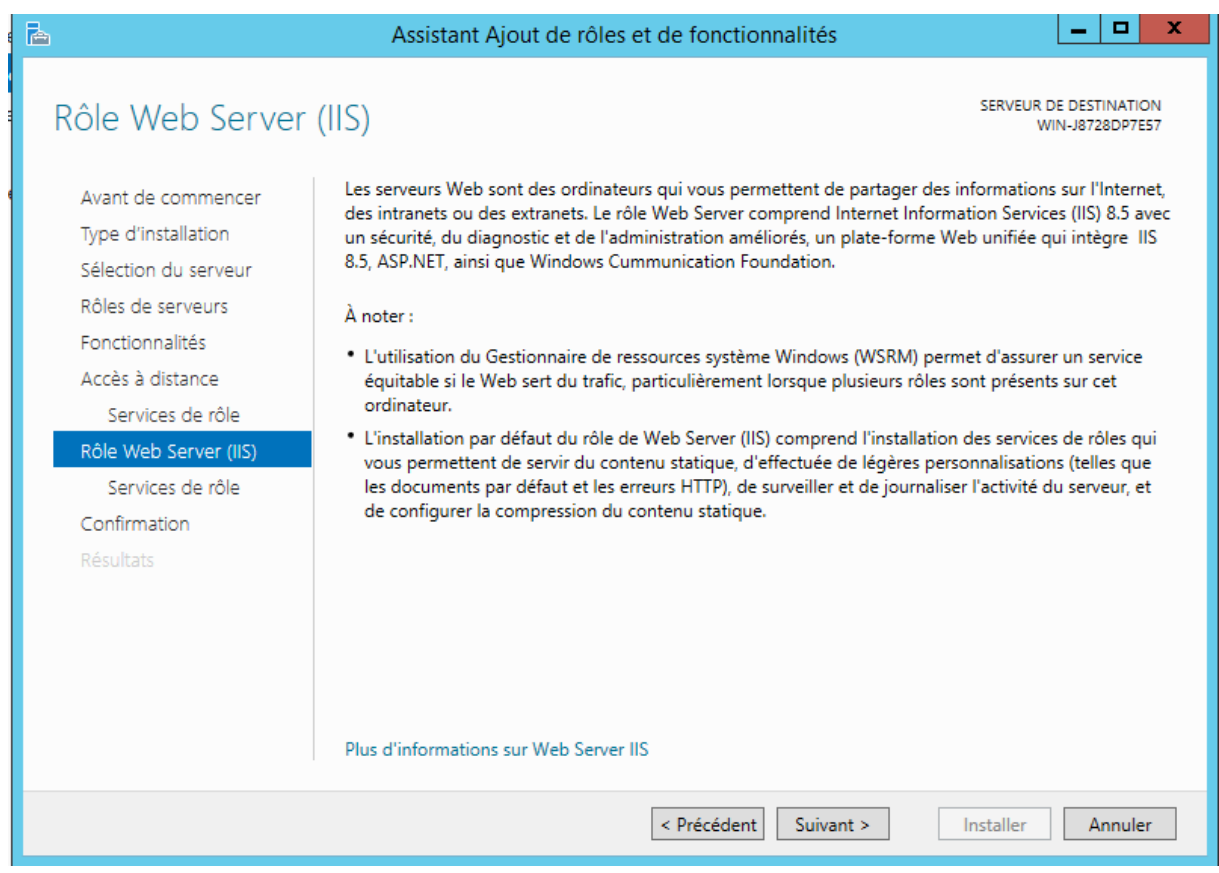

### Cliquer sur Installer puis sur Fermer

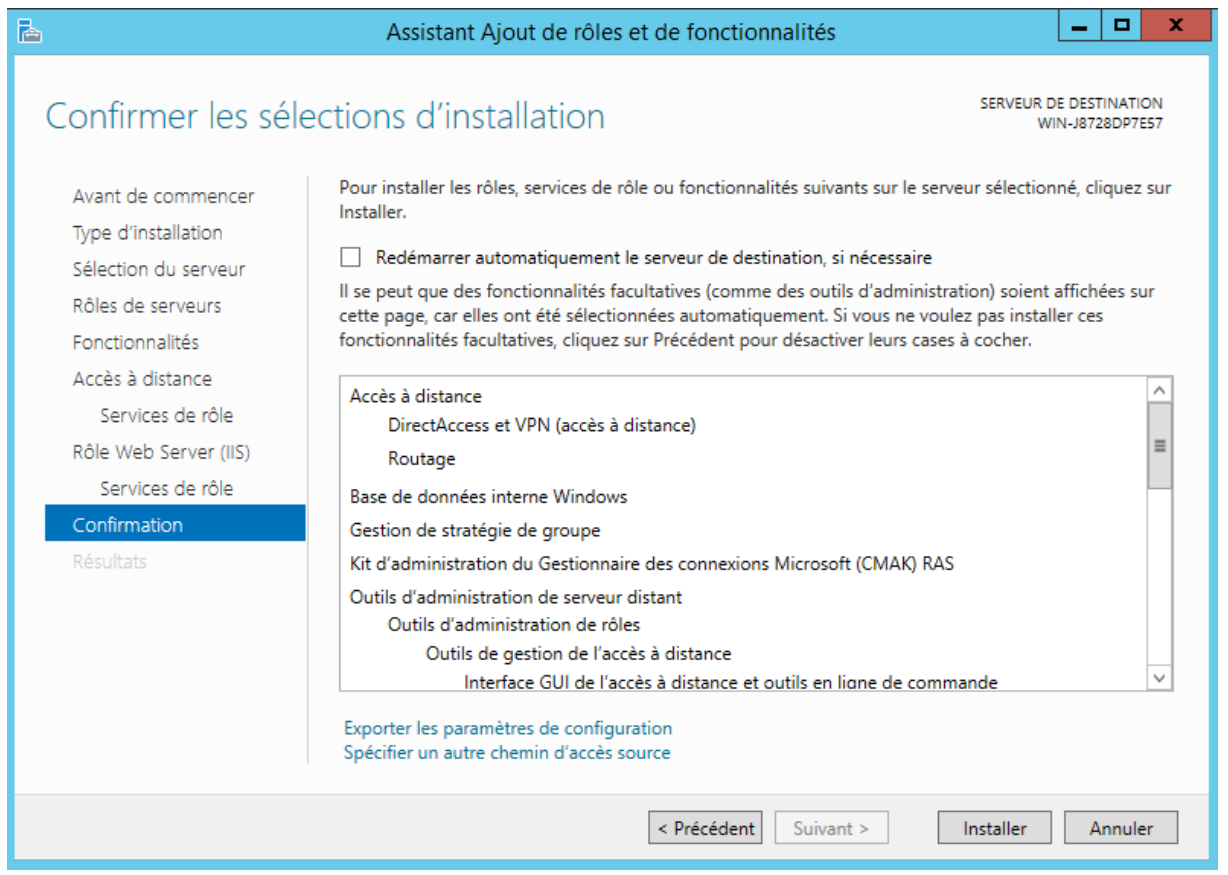

## <span id="page-30-0"></span>**16. Configuration**

Pour configurer le relais DHCP, utiliser la console d'administration lancée depuis le menu Outils du gestionnaire de serveur.

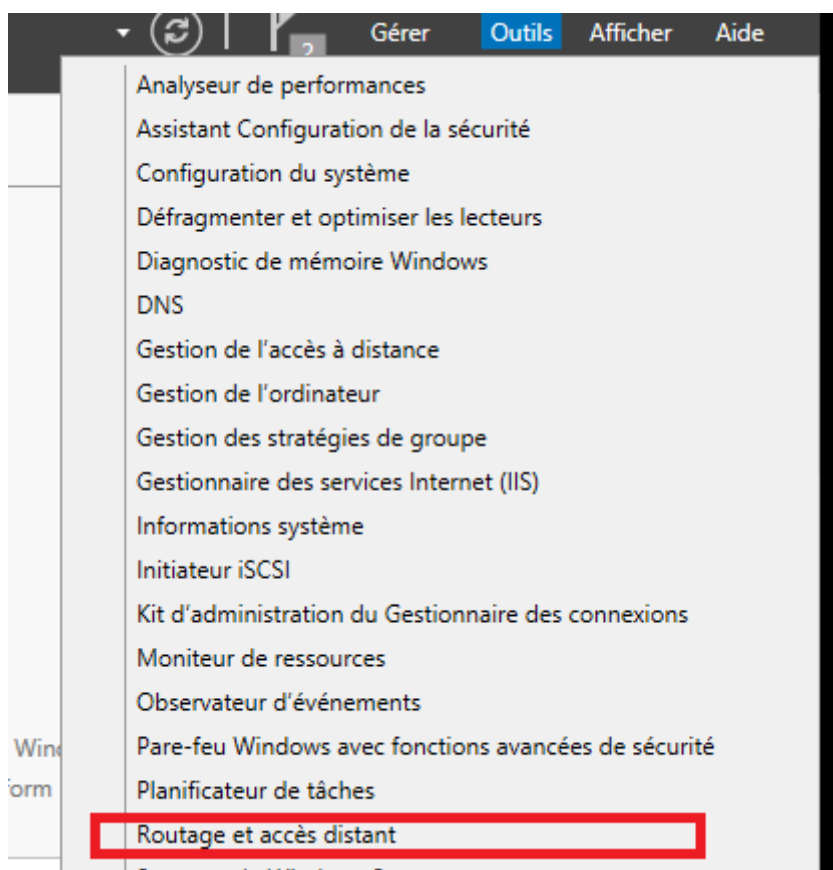

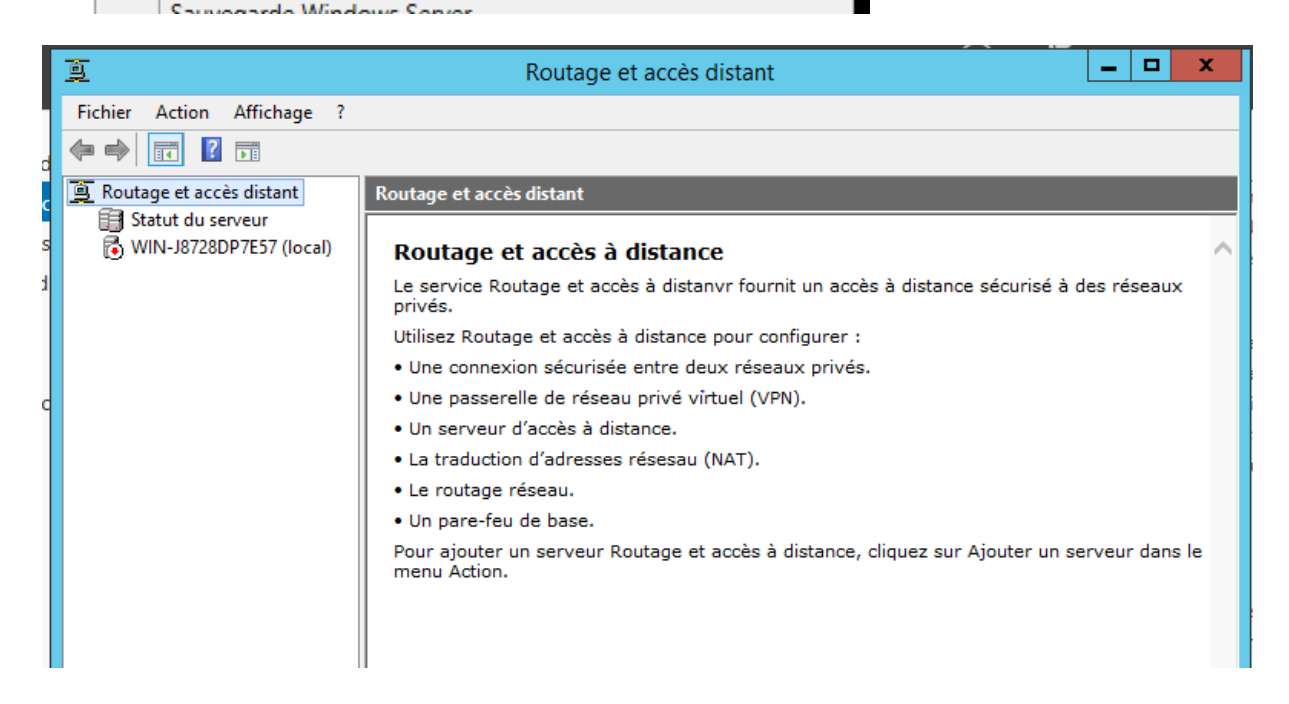

Nous allons commencer par configurer le routage, pour cela clic droit sur le nom du serveur puis Configurer et activer le routage et l'accès à distance

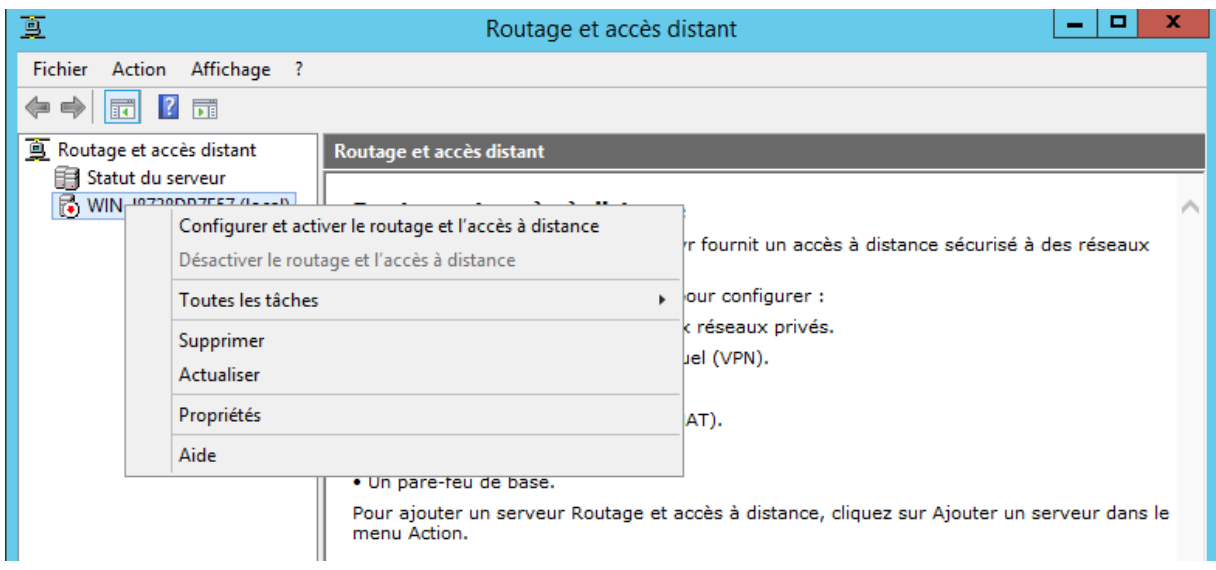

Cocher Configuration personnalisée puis Routage réseau

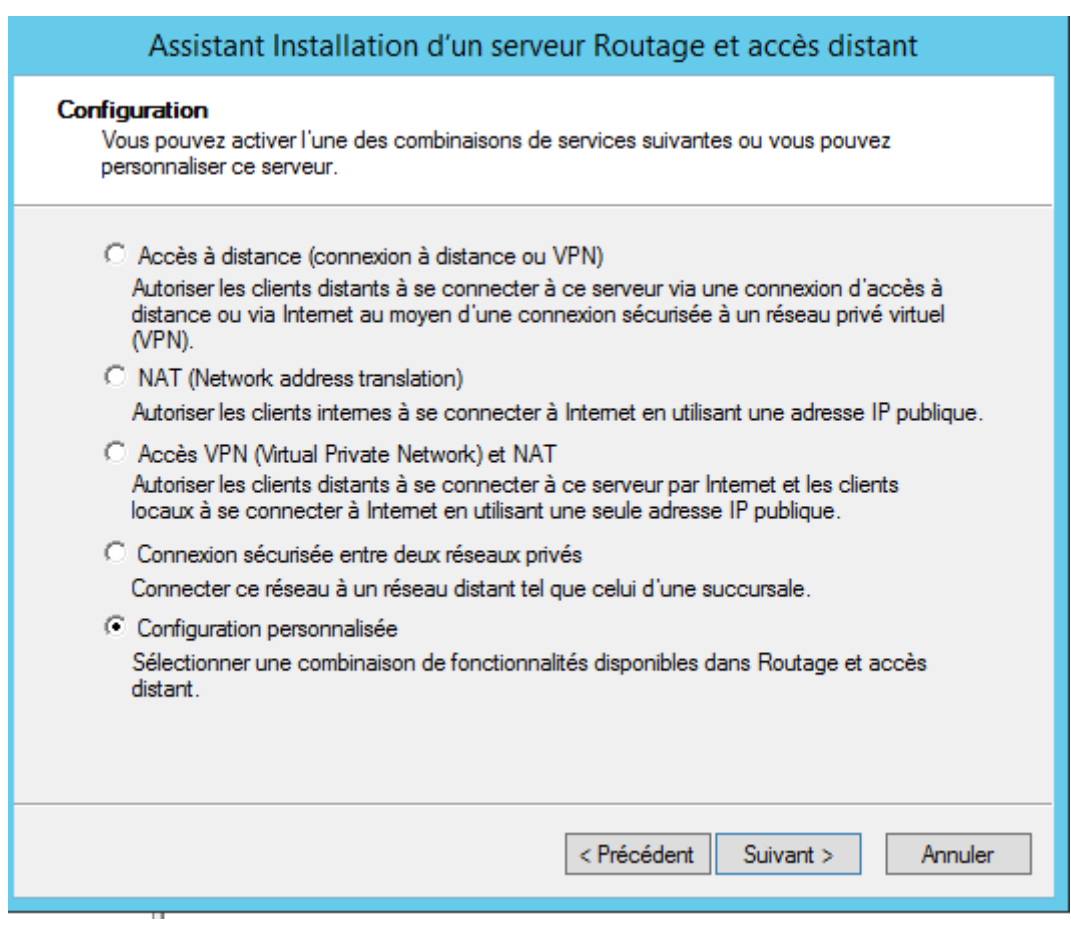

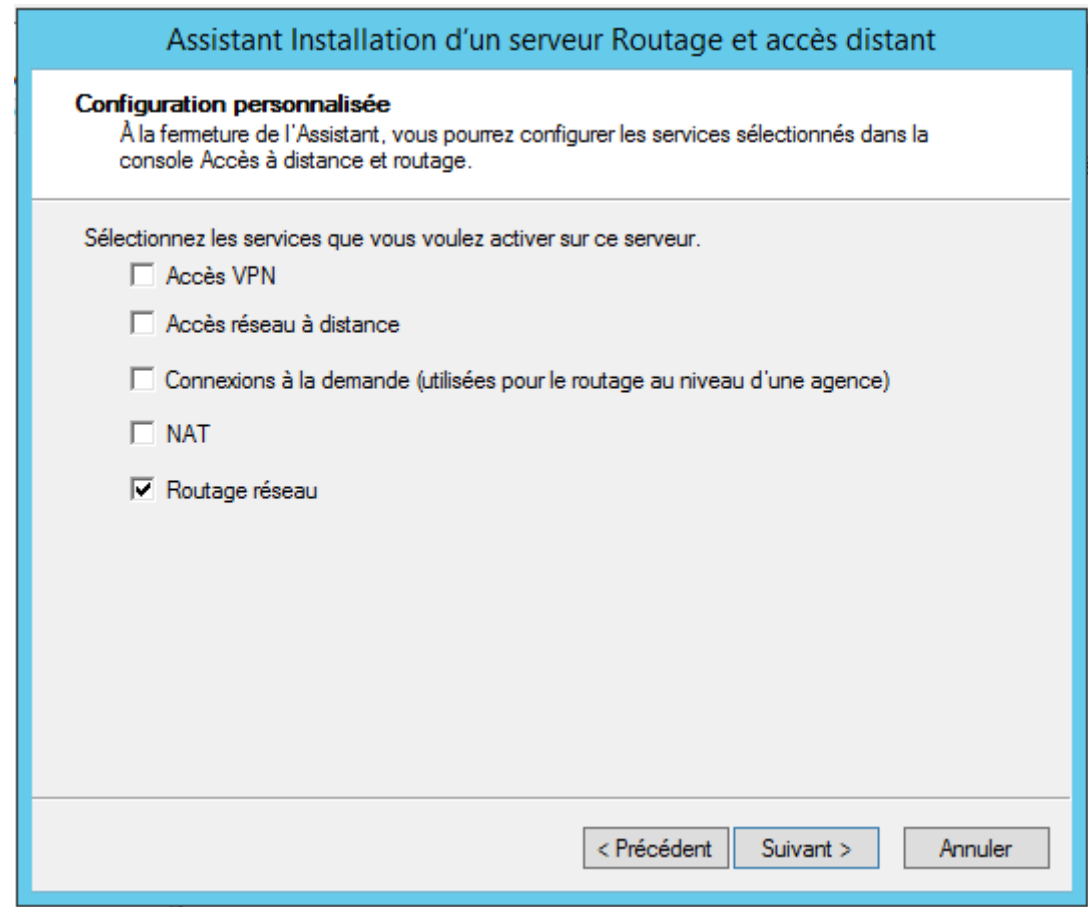

Cliquer sur terminer pour finaliser la configuration

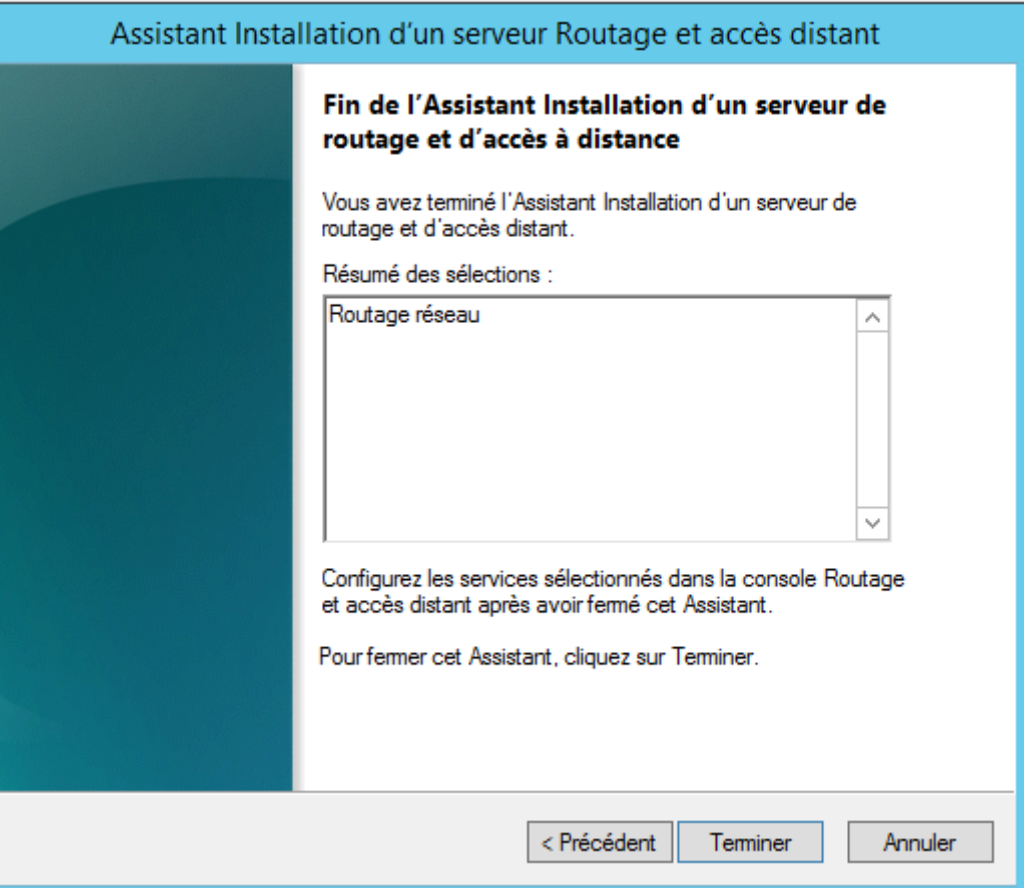

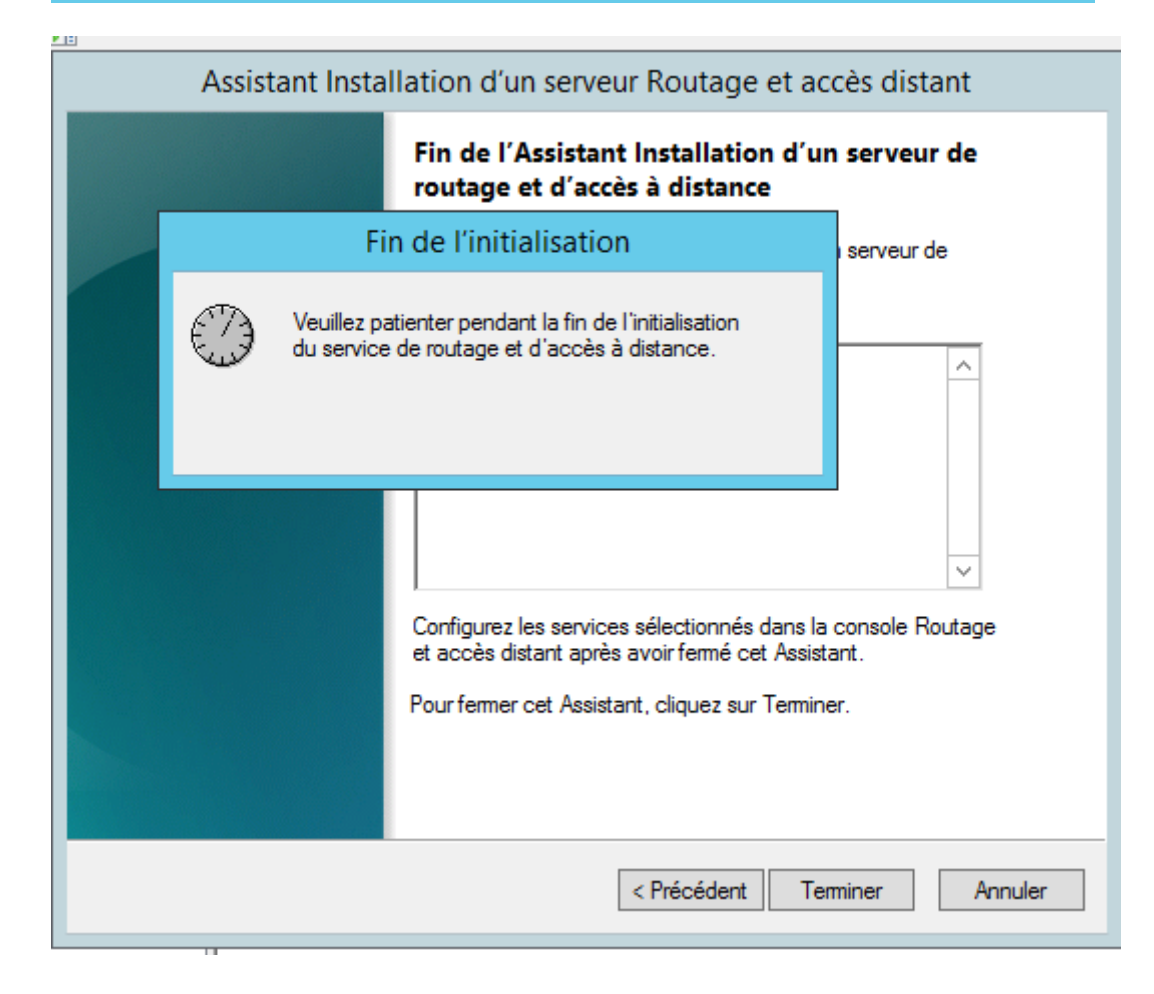

Sélectionner le type d'adresse IP dans notre cas IPv4, Général, Nouveau protocole de routage

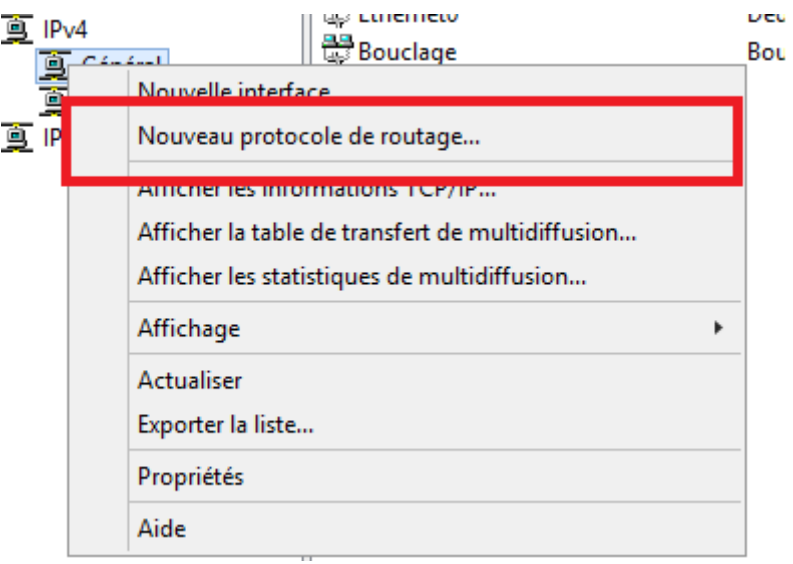

Sélectionner « DHCP Relay Agent » puis OK

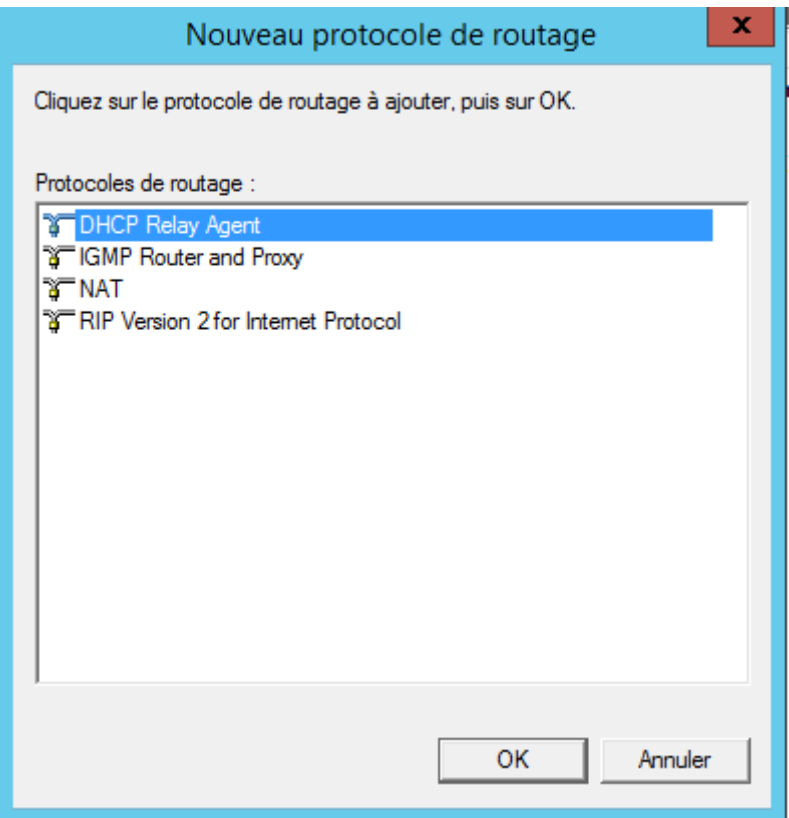

Nous remarquons l'ajout de la ligne « Agent relais DHCP »

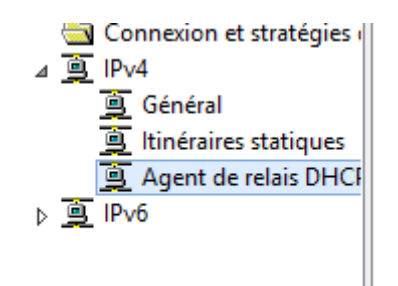

Sélectionner Agent de relais DHCP puis Nouvelle interface

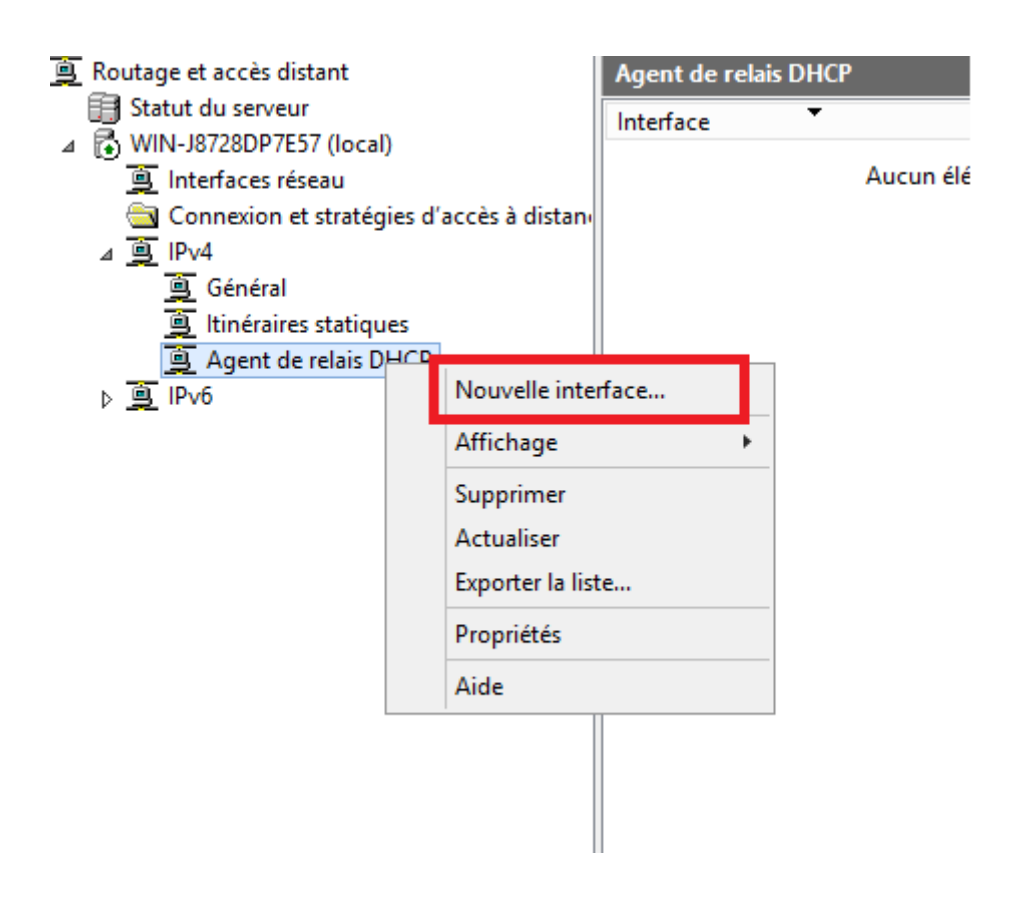

Laisser les valeurs par défaut

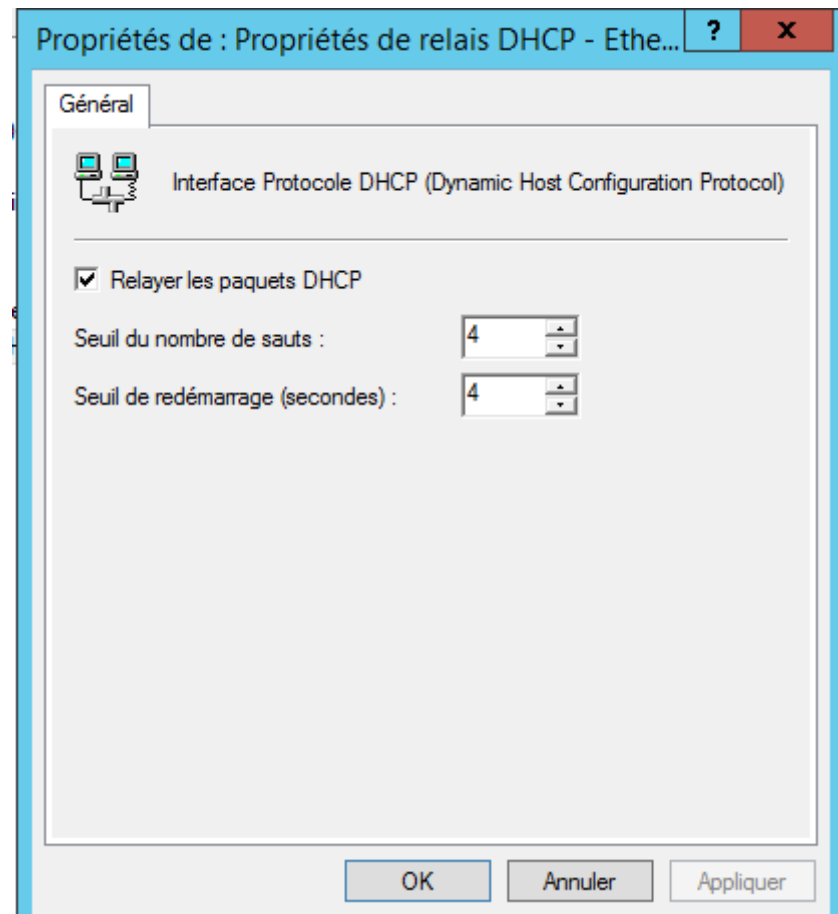

Sélectionner la deuxième interface puis cliquer sur OK

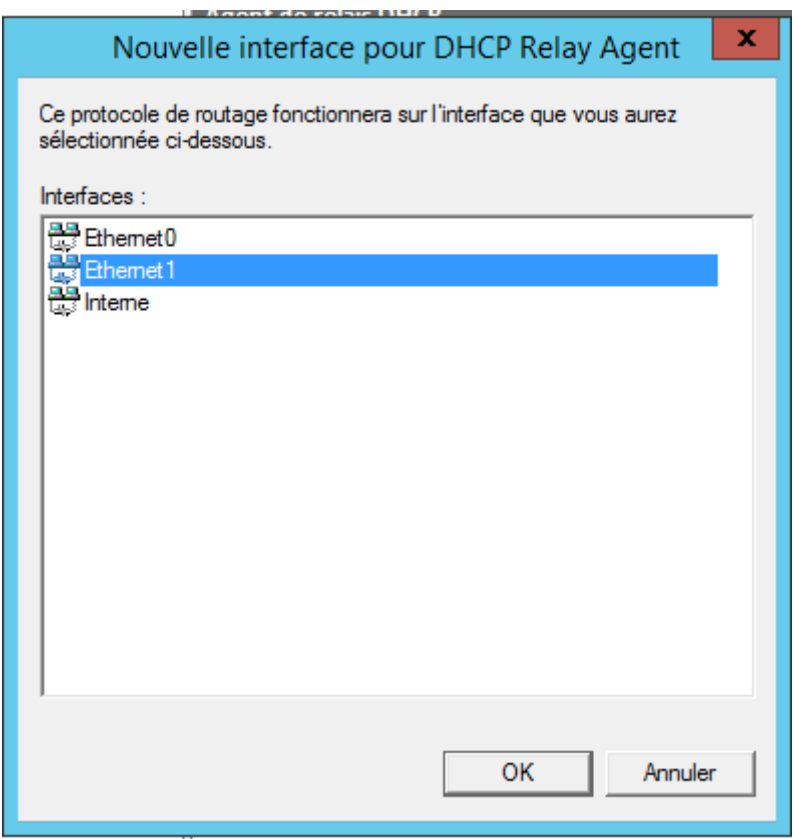

Sélectionner Agent de relais DHCP puis Propriétés

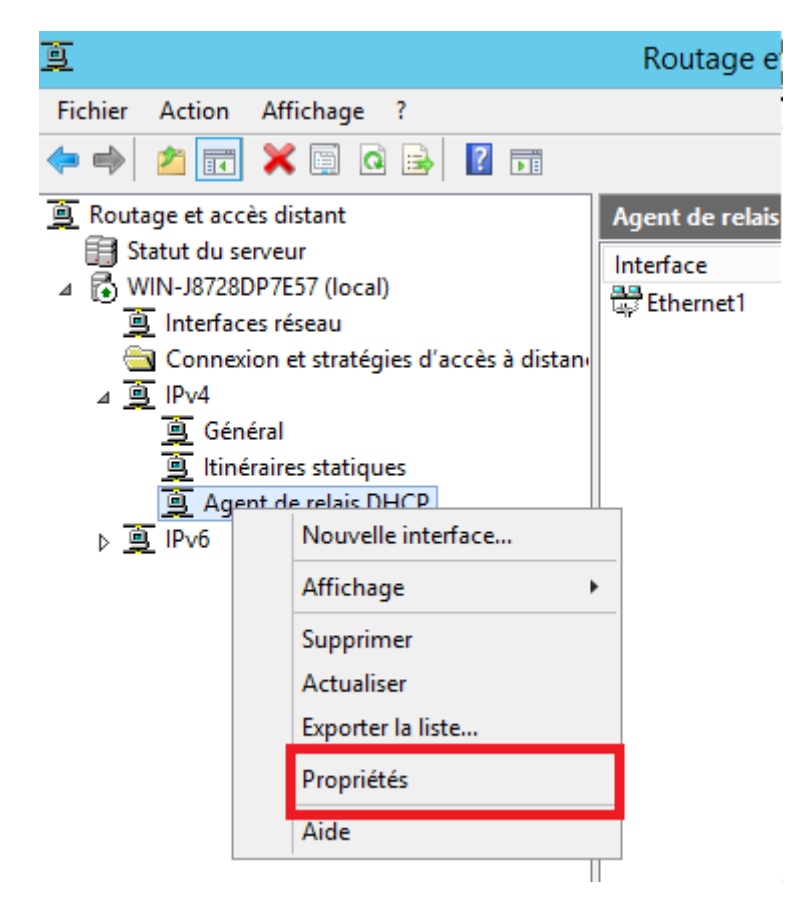

Renseigner l'adresse IP du serveur DNS Primaire

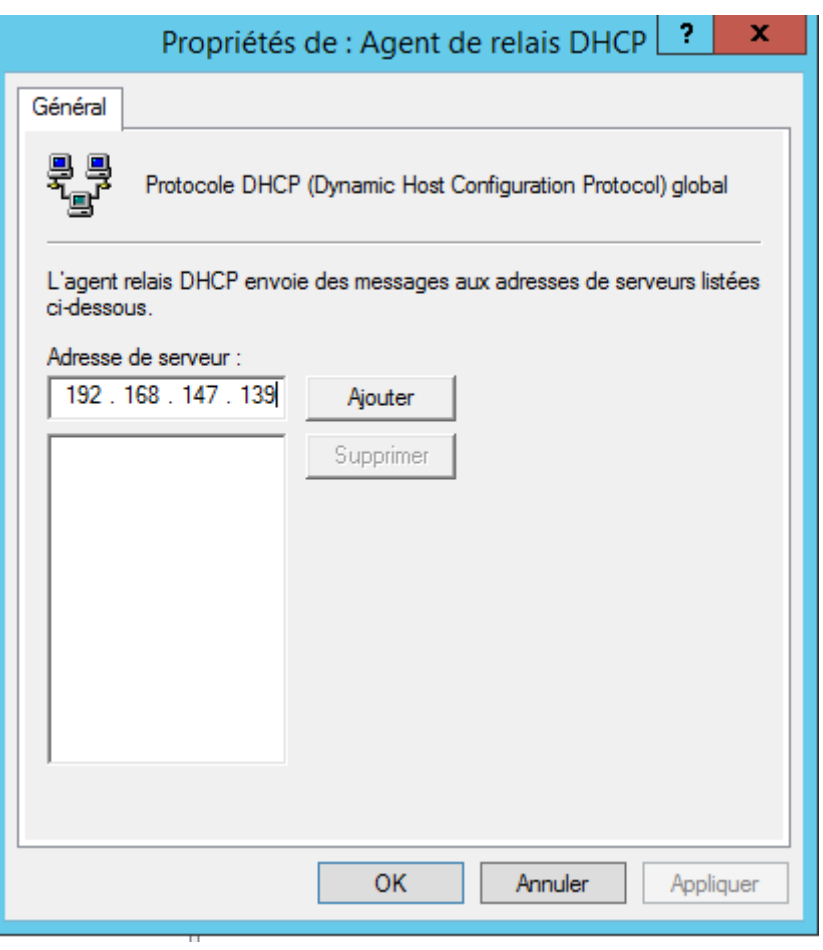

# <span id="page-38-0"></span>**17. Test**

La machine client doit se retrouvé dans le même réseau que la deuxième carte du serveur relais DHCP

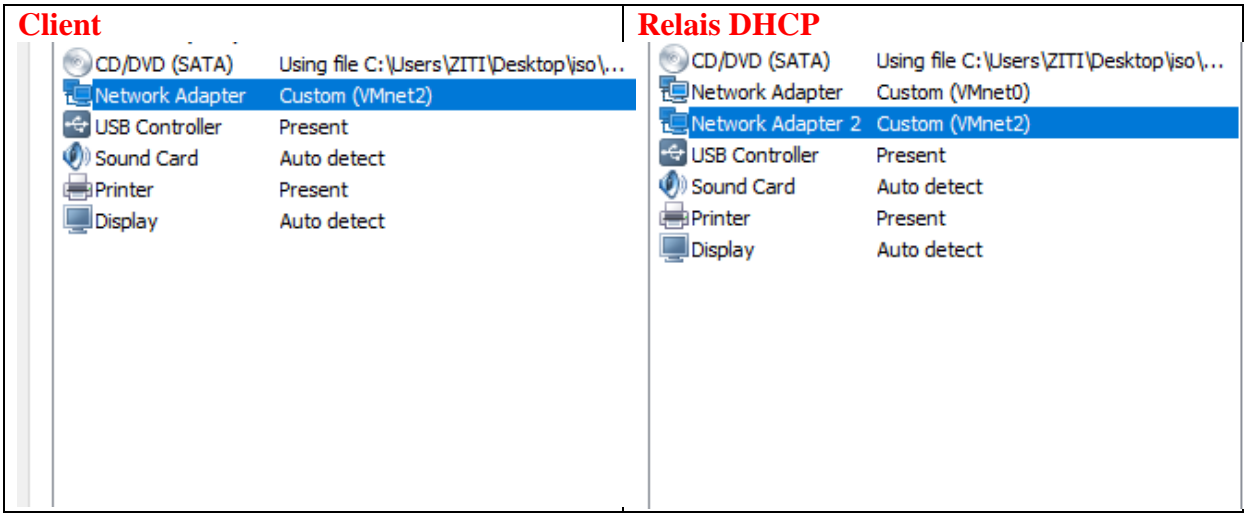

#### Lancer les commandes

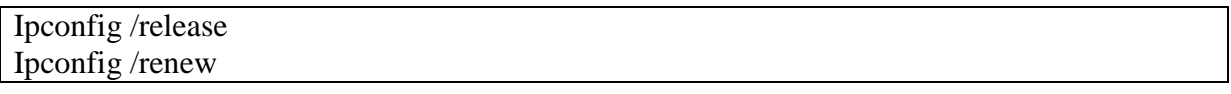

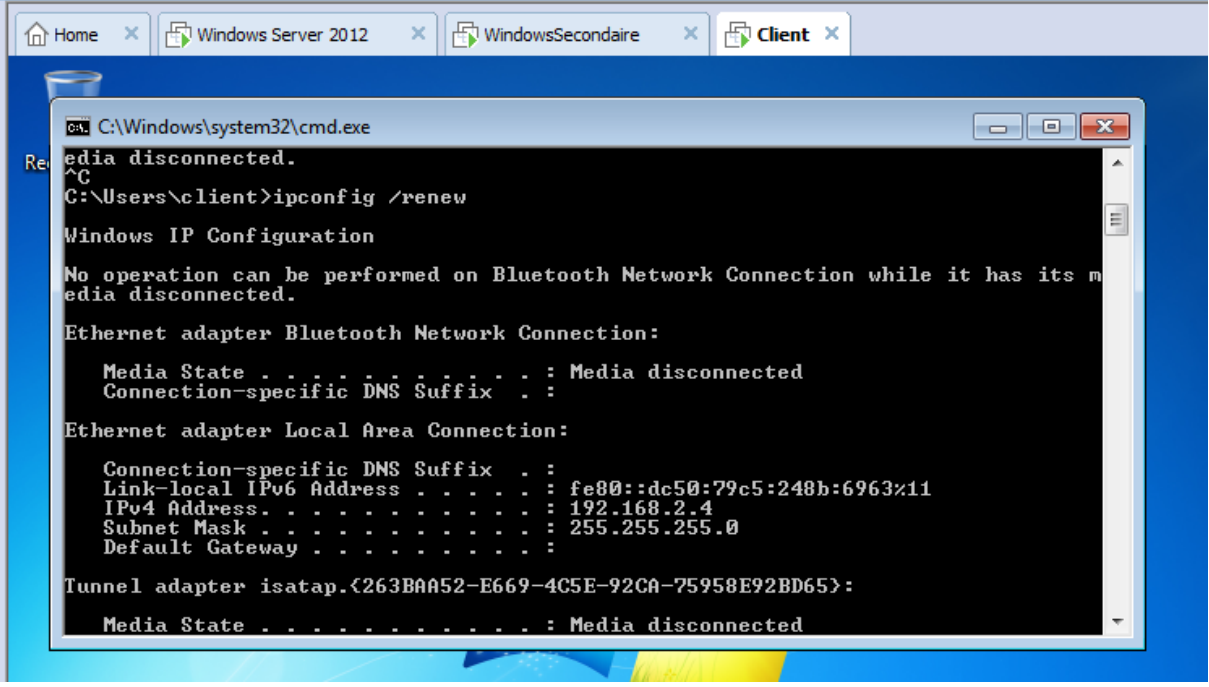

### Vérifier coté relais DHCP

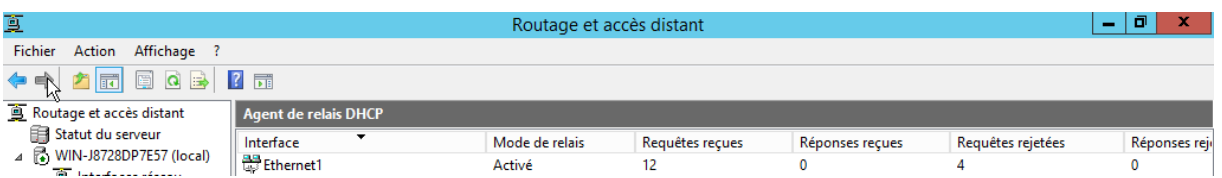

### <span id="page-39-0"></span>**18. [Sauvegarder et restaurer la base de données DHCP](http://www.sac-en-papier.net/sauvegarder-et-restaurer-la-base-de-donnees-dhcp/)**

Une petite présentation de la base de données DHCP en premier lieu : elle est située dans le dossier **%WINDIR%**\system32\dhcp, et contient 4 fichiers principaux :

- dhcp.mdb : il s'agit de la base de données en elle-même, mise à jour à chaque opération ;
- dhcp.tmp : fichier temporaire utilisé comme fichier d'échange lors des opérations de maintenance;
- j50.log : fichier de journalisation;
- j50.chk : fichier de vérification.

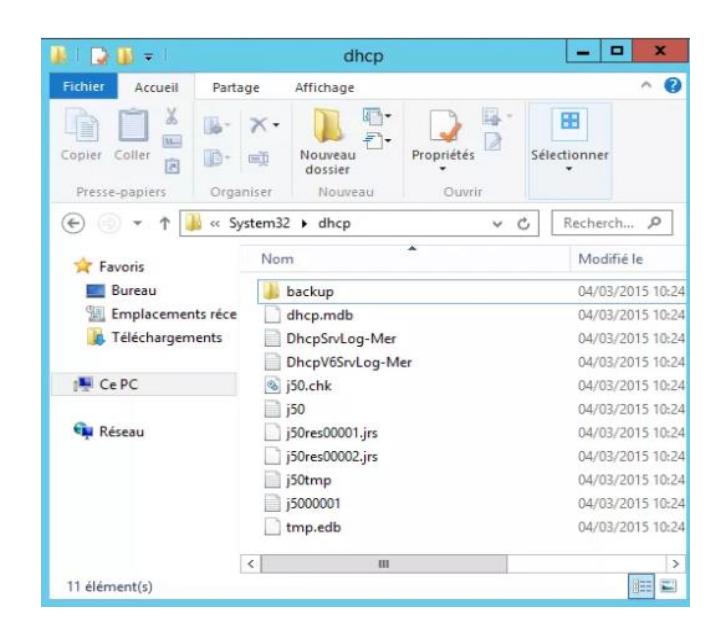

### <span id="page-40-0"></span>**18.1 Types de sauvegarde**

#### <span id="page-40-1"></span>**3.1.1 Sauvegarde synchrone**

Une sauvegarde automatique est effectuée toutes les 60 minutes par défaut dans le dossier **%WINDIR%\system32\dhcp\backup**.

Les éléments sauvegardés sont les suivants :

- Les étendues du serveur ;
- Les réservations :
- Les baux distribués :
- Les clefs de registre et informations ;
- Les différentes options

### <span id="page-40-2"></span>**3.1.2 Sauvegarde asynchrone**

La sauvegarde asynchrone est une sauvegarde manuelle. Elle sauvegarde les mêmes éléments que ceux vus avec une sauvegarde synchrone.

Pour effectuer l'opération, ouvrez la console DHCP, puis dans le volet de gauche, effectuez un clic droit sur le serveur, puis choisissez **Sauvegarder**. Enfin, sélectionnez le répertoire de sauvegarde.

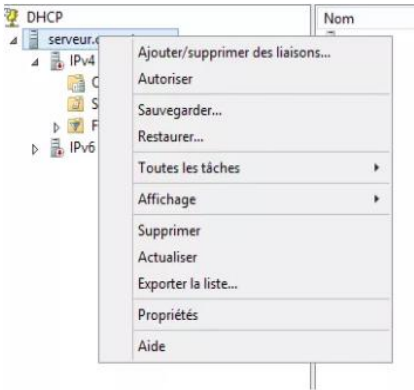

### **18.2 Restauration de la base de données DHCP**

<span id="page-41-0"></span>Pour restaurer, ouvrez la console DHCP, puis cliquer sur **Restaurer**. Et sélectionner le répertoire de sauvegarde.

À noter que le service DHCP doit être arrêté au moment de la restauration. Mais lors de l'opération, Windows vous proposera d'arrêter, puis redémarrer le service une fois la

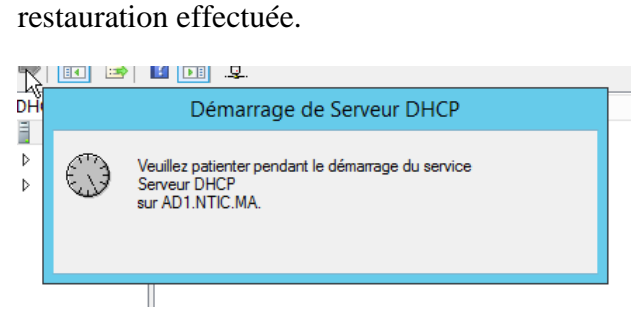

### <span id="page-41-1"></span>**18.3 Utilisation de Netsh**

Vous pouvez également utiliser des commandes dans le contexte de serveur DHCP de Netsh pour sauvegarder la base de données ; cela est utile pour sauvegarder la base de données à un emplacement distant à l'aide d'un fichier script. La commande suivante est un script que vous pouvez utiliser dans l'invite Serveur DHCP de Netsh pour sauvegarder les données DHCP de toutes les étendues :

Netsh DHCP server export "c:\My Folder\Dhcp" all

```
PS C:\> Backup-DhcpServer -ComputerName "dhcpserver.contoso.com" -Path
"C:\Windows\system32\dhcp\backup"
```
Pour restaurer la base de données DHCP, utilisez la commande suivante :

Netsh DHCP server import "c:\My Folder\Dhcp" all

restore-DhcpServer -Path "C:\Windows\system32\dhcp\backup"

#### <span id="page-42-0"></span>**19. Test de validation**

Pour vérifier que des adresses ont été affectées sur le réseau on configure les cartes réseaux des pc clients en "automatique":

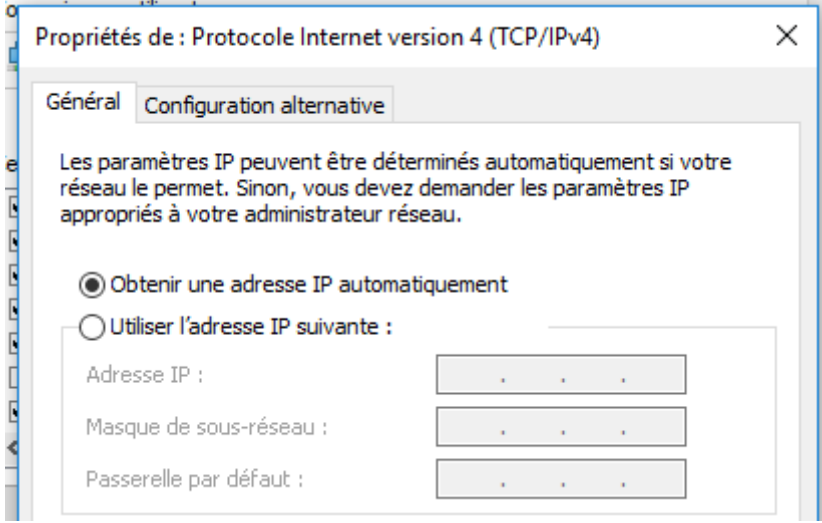

Une fois que les cartes sont configurées, avec la ligne de commande on tape : ipconfig Si l'adresse est en APIPA, on utilise la commande suivant :

**Ipconfig /renew :** rétablit les connexions. En tapant cette commande, l'ordinateur rafraîchit son adresse IP.

**Ipconfig /release :** libère les connexions. En tapant cette commande, l'ordinateur perd son adresse IP.

### **20. PowerShell**

### <span id="page-42-1"></span>**21. Référence**

<http://www.toutwindows.com/ws2012-dhcp/>

[https://openclassrooms.com/fr/courses/857447-apprenez-le-fonctionnement-des-reseaux-tcp](https://openclassrooms.com/fr/courses/857447-apprenez-le-fonctionnement-des-reseaux-tcp-ip/856923-le-service-dhcp)[ip/856923-le-service-dhcp](https://openclassrooms.com/fr/courses/857447-apprenez-le-fonctionnement-des-reseaux-tcp-ip/856923-le-service-dhcp)

<https://www.it-connect.fr/dhcp-windows-server-filtrage-mac-a-laide-des-strategies/>

[https://www.cisco.com/c/fr\\_ca/support/docs/switches/nexus-9000-series-switches/200248-](https://www.cisco.com/c/fr_ca/support/docs/switches/nexus-9000-series-switches/200248-Configuring-Microsoft-Windows-Server-201.pdf) [Configuring-Microsoft-Windows-Server-201.pdf](https://www.cisco.com/c/fr_ca/support/docs/switches/nexus-9000-series-switches/200248-Configuring-Microsoft-Windows-Server-201.pdf)

[https://gnanasegaranthenjen.files.wordpress.com/2016/05/tp-mise-en-place-dun-serveur-dhcp](https://gnanasegaranthenjen.files.wordpress.com/2016/05/tp-mise-en-place-dun-serveur-dhcp-avec-agent-relais.pdf)[avec-agent-relais.pdf](https://gnanasegaranthenjen.files.wordpress.com/2016/05/tp-mise-en-place-dun-serveur-dhcp-avec-agent-relais.pdf)

[https://www.cisco.com/c/fr\\_ca/support/docs/switches/nexus-9000-series-switches/200248-](https://www.cisco.com/c/fr_ca/support/docs/switches/nexus-9000-series-switches/200248-Configuring-Microsoft-Windows-Server-201.pdf) [Configuring-Microsoft-Windows-Server-201.pdf](https://www.cisco.com/c/fr_ca/support/docs/switches/nexus-9000-series-switches/200248-Configuring-Microsoft-Windows-Server-201.pdf)